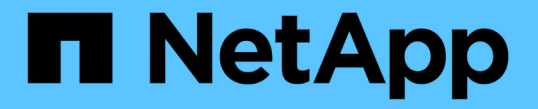

## グリッドを展開します StorageGRID 11.5

NetApp April 11, 2024

This PDF was generated from https://docs.netapp.com/ja-jp/storagegrid-115/expand/guidelines-foradding-object-capacity.html on April 11, 2024. Always check docs.netapp.com for the latest.

# 目次

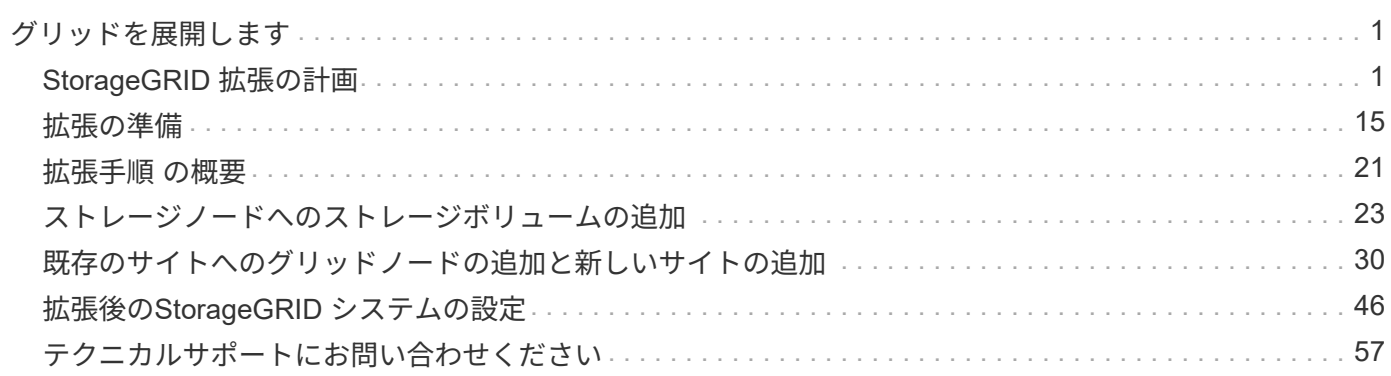

# <span id="page-2-0"></span>グリッドを展開します

システムの運用を中断することなくStorageGRID システムを拡張する方法をご紹介しま す。

- ["StorageGRID](#page-2-1) [拡張の計画](#page-2-1)["](#page-2-1)
- ["](#page-16-0)[拡張の準備](#page-16-0)["](#page-16-0)
- ["](#page-22-0)[拡張手順](#page-22-0) [の概要](#page-22-0)["](#page-22-0)
- ["](#page-24-0)[ストレージノードへのストレージボリュームの追加](#page-24-0)["](#page-24-0)
- ["](#page-31-0)[既存のサイトへのグリッドノードの追加と新しいサイトの追加](#page-31-0)["](#page-31-0)
- ["](#page-47-0)[拡張後の](#page-47-0)[StorageGRID](#page-47-0) [システムの設定](#page-47-0)["](#page-47-0)
- ["](#page-58-0)[テクニカルサポートにお問い合わせください](#page-58-0)["](#page-58-0)

## <span id="page-2-1"></span>**StorageGRID** 拡張の計画

StorageGRID を拡張して、ストレージ容量の拡張、メタデータ容量の追加、冗長性や新 機能の追加、新しいサイトの追加を行うことができます。追加する必要があるノードの 数、タイプ、場所は、拡張の理由によって異なります。

- ["](#page-2-2)[ストレージ容量を追加しています](#page-2-2)["](#page-2-2)
- ["](#page-13-0)[メタデータ容量の追加](#page-13-0)["](#page-13-0)
- ["](#page-14-0)[システムの機能を追加するためのグリッドノードの追加](#page-14-0)["](#page-14-0)
- ["](#page-15-0)[新しいサイトを追加しています](#page-15-0)["](#page-15-0)

<span id="page-2-2"></span>ストレージ容量を追加しています

既存のストレージノードがいっぱいになったら、StorageGRID システムのストレージ容 量を増やす必要があります。

ストレージ容量を増やすには、まずデータの格納場所を把握し、必要なすべての場所に容量を追加する必要が あります。たとえば、オブジェクトデータのコピーを複数のサイトに格納している場合は、各サイトのストレ ージ容量の拡張が必要になることがあります。

- ["](#page-2-3)[オブジェクト容量を追加する場合のガイドラインを次に示します](#page-2-3)["](#page-2-3)
- ["](#page-4-0)[レプリケートオブジェクトにストレージ容量を追加しています](#page-4-0)["](#page-4-0)
- ["](#page-5-0)[イレイジャーコーディングオブジェクトのストレージ容量の追加](#page-5-0)["](#page-5-0)
- ["](#page-9-0)[イレイジャーコーディングデータのリバランシングに関する考慮事項](#page-9-0)["](#page-9-0)

<span id="page-2-3"></span>オブジェクト容量を追加する場合のガイドラインを次に示します

StorageGRID システムのオブジェクトストレージ容量を拡張するには、既存のストレー ジノードにストレージボリュームを追加するか、または既存のサイトに新しいストレー

ジノードを追加します。情報ライフサイクル管理( ILM) ポリシーの要件を満たす方 法でストレージ容量を追加する必要があります。

ストレージボリュームの追加に関するガイドラインを次に示します

既存のストレージノードにストレージボリュームを追加する前に、次のガイドラインと制限事項を確認してく ださい。

- 現在の ILM ルールを調べて、ストレージボリュームを追加してレプリケートオブジェクトまたはイレイジ ャーコーディングオブジェクトに使用できるストレージを増やす場所とタイミングを決定する必要があり ます。情報ライフサイクル管理を使用してオブジェクトを管理する手順を参照してください。
- オブジェクトメタデータはボリューム 0 にしか格納されないため、ストレージボリュームを追加してシス テムのメタデータ容量を増やすことはできません。
- 各ソフトウェアベースのストレージノードでサポートされるストレージボリュームは最大 16 個です。そ れよりも多くの容量が必要な場合は、新しいストレージノードを追加する必要があります。
- 各 SG6060 アプライアンスには、 1 台または 2 台の拡張シェルフを追加できます。各拡張シェルフに は、 16 個のストレージボリュームが追加されます。両方の拡張シェルフを設置した場合、 SG6060 では 合計 48 個のストレージボリュームをサポートできます。
- ストレージボリュームを他のストレージアプライアンスに追加することはできません。
- 既存のストレージボリュームのサイズを拡張することはできません。
- ストレージノードへのストレージボリュームの追加は、システムのアップグレードやリカバリの処理や他 の拡張と同時に実行することはできません。

ストレージボリュームを追加することにし、 ILM ポリシーを満たすために拡張する必要があるストレージノ ードを決めたら、該当するタイプのストレージノードの手順に従います。

• 拡張シェルフをSG6060ストレージアプライアンスに追加するには、SG6000アプライアンスの設置および メンテナンス手順を参照してください。

["SG6000](https://docs.netapp.com/ja-jp/storagegrid-115/sg6000/index.html) [ストレージアプライアンス](https://docs.netapp.com/ja-jp/storagegrid-115/sg6000/index.html)["](https://docs.netapp.com/ja-jp/storagegrid-115/sg6000/index.html)

• ソフトウェアベースのノードの場合は、ストレージノードにストレージボリュームを追加する手順に従い ます。

["](#page-24-0)[ストレージノードへのストレージボリュームの追加](#page-24-0)["](#page-24-0)

ストレージノードの追加に関するガイドラインを次に示します

既存のサイトにストレージノードを追加する前に、次のガイドラインと制限事項を確認してください。

- 現在の ILM ルールを調べて、ストレージノードを追加してレプリケートオブジェクトまたはイレイジャー コーディングオブジェクトに使用できるストレージを増やす場所とタイミングを決定する必要がありま す。
- 1 つの拡張手順 に追加できるストレージノードは 10 個までです。
- 単一の拡張手順 で複数のサイトにストレージノードを追加することができます。
- 1 つの拡張手順 で、ストレージノードとその他のタイプのノードを追加できます。
- 拡張手順 を開始する前に、リカバリの一環として実行されるデータ修復処理がすべて完了したことを確認

する必要があります。リカバリとメンテナンスの手順のデータ修復ジョブを確認する手順を参照してくだ さい。

• 拡張の実行前または実行後にストレージノードを削除する必要がある場合は、 1 つの運用停止ノード手順 の 10 個を超えるストレージノードの運用を停止しないでください。

ストレージノード上の**ADC**サービスについてのガイドラインを参照してください

拡張を設定する場合は、新しい各ストレージノードに Administrative Domain Controller ( ADC )サービスを 含めるかどうかを選択する必要があります。ADC サービスは、グリッドサービスの場所と可用性を追跡しま す。

• StorageGRID システムでは、各サイトで ADC サービスのクォーラムが常に利用可能である必要がありま す。

G リカバリとメンテナンスの手順のADCクォーラムに関する情報を参照してください。

- 各サイトで少なくとも 3 つのストレージノードに ADC サービスが含まれている必要があります。
- すべてのストレージノードに ADC サービスを追加することは推奨されません。ノード間の通信量が増加 しているため、 ADC サービスが多すぎると原因 の速度が低下する可能性があります。
- 1 つのグリッドに ADC サービスがあるストレージノードが 48 個を超えないようにします。各サイトに ADC サービスが 3 つある 16 のサイトに相当します。
- 一般に、新しいノードの \* ADC Service \* 設定を選択する場合は、 \* Automatic \* を選択してくださ い。ADC サービスを含む別のストレージノードを新しいノードで置き換える場合にのみ、「 \* Yes 」を選 択します。残りの ADC サービスの数が少なすぎるとストレージノードの運用を停止できないため、古い サービスが削除される前に新しい ADC サービスが利用可能になります。
- 導入後のノードに ADC サービスを追加することはできません。
- 関連情報 \*

["ILM](https://docs.netapp.com/ja-jp/storagegrid-115/ilm/index.html) [を使用してオブジェクトを管理する](https://docs.netapp.com/ja-jp/storagegrid-115/ilm/index.html)["](https://docs.netapp.com/ja-jp/storagegrid-115/ilm/index.html)

["SG6000](https://docs.netapp.com/ja-jp/storagegrid-115/sg6000/index.html) [ストレージアプライアンス](https://docs.netapp.com/ja-jp/storagegrid-115/sg6000/index.html)["](https://docs.netapp.com/ja-jp/storagegrid-115/sg6000/index.html)

["](#page-24-0)[ストレージノードへのストレージボリュームの追加](#page-24-0)["](#page-24-0)

[""](https://docs.netapp.com/ja-jp/storagegrid-115/maintain/index.html)

["](#page-40-0)[拡張の実](#page-40-0)[施](#page-40-0)["](#page-40-0)

<span id="page-4-0"></span>レプリケートオブジェクトにストレージ容量を追加しています

環境の情報ライフサイクル管理( ILM) ポリシーに、オブジェクトのレプリケートコピ ーを作成するルールが含まれている場合は、追加するストレージの量と、新しいストレ ージボリュームまたはストレージノードの追加先を検討する必要があります。

ストレージを追加する場所については、レプリケートコピーを作成する ILM ルールを確認してください。ILM ルールで複数のオブジェクトコピーが作成される場合は、オブジェクトコピーが作成されるそれぞれの場所に ストレージを追加することを検討してください。単純な例として、 2 サイトグリッドがあり、各サイトにオ ブジェクトコピーを 1 つ作成する ILM ルールがある場合は、グリッドの全体的なオブジェクト容量を増やす ために各サイトにストレージを追加する必要があります。

パフォーマンス上の理由から、サイト間でストレージ容量と処理能力のバランスを維持することをお勧めしま す。そのため、この例では、各サイトに同じ数のストレージノードを追加するか、各サイトにストレージボリ ュームを追加する必要があります。

より複雑な ILM ポリシーで、バケット名などの条件に基づいてオブジェクトを別々の場所に配置するルール や、オブジェクトの場所を一定期間変更するルールが含まれている場合は、拡張に必要なストレージについて の分析も似ていますが、より複雑です。

全体的なストレージ容量がどれだけ早く消費されるかを記録しておくと、拡張に必要なストレージ容量や、追 加のストレージ容量が必要になる時期を把握するのに役立ちます。グリッドマネージャを使用し て、StorageGRID の監視とトラブルシューティングの手順に従って、ストレージ容量を監視し、グラフ化す ることができます。

拡張をいつ実施するかを計画するときは、追加のストレージを調達して設置するのにどれくらいの時間がかか るかを考慮する必要があります。

• 関連情報 \*

["ILM](https://docs.netapp.com/ja-jp/storagegrid-115/ilm/index.html) [を使用してオブジェクトを管理する](https://docs.netapp.com/ja-jp/storagegrid-115/ilm/index.html)["](https://docs.netapp.com/ja-jp/storagegrid-115/ilm/index.html)

["](https://docs.netapp.com/ja-jp/storagegrid-115/monitor/index.html)[トラブルシューティングを](https://docs.netapp.com/ja-jp/storagegrid-115/monitor/index.html)[監視](https://docs.netapp.com/ja-jp/storagegrid-115/monitor/index.html)[します](https://docs.netapp.com/ja-jp/storagegrid-115/monitor/index.html)["](https://docs.netapp.com/ja-jp/storagegrid-115/monitor/index.html)

<span id="page-5-0"></span>イレイジャーコーディングオブジェクトのストレージ容量の追加

イレイジャーコーディングコピーを作成するルールが ILM ポリシーに含まれている場合 は、新しいストレージの追加場所と新しいストレージを追加するタイミングを計画する 必要があります。追加するストレージの量や追加のタイミングによって、グリッドの使 用可能なストレージ容量が左右される場合があります。

ストレージ拡張を計画するための最初の手順は、イレイジャーコーディングオブジェクトを作成する ILM ポ リシーのルールを調べることです。StorageGRID はイレイジャーコーディングされた各オブジェクト用に k+m fragments を作成して各フラグメントを別のストレージノードに格納するため、拡張後にイレイジャー コーディングされた新しいデータ用のスペースを少なくとも -k +m\_Storage ノードに確保する必要がありま す。イレイジャーコーディングプロファイルでサイト障害から保護されている場合は、各サイトにストレージ を追加する必要があります。

追加する必要があるノードの数は、拡張を実施する時点での既存のノードの使用状況によっても異なります。

イレイジャーコーディングオブジェクト用のストレージ容量の追加に関する一般的な推奨事項

詳細な計算を行わない場合は、既存のストレージノードの容量が 70% に達した時点で各サイトに 2 つのスト レージノードを追加できます。

この一般的な推奨事項は、単一サイトのグリッドとイレイジャーコーディングによってサイト障害から保護さ れるグリッドの両方で、広範なイレイジャーコーディングスキームに渡って合理的な結果を提供します。

この推奨事項につながる要因を理解したり、サイトのより正確な計画を作成したりするには、次のセクション を参照してください。状況に応じて最適化されたカスタムの推奨事項については、ネットアップの営業担当者 にお問い合わせください。

イレイジャーコーディングオブジェクト用に追加する拡張ストレージノードの数を計算します

イレイジャーコーディングオブジェクトを格納する環境の拡張方法を最適化するには、次の多くの要素を考慮 する必要があります。

- イレイジャーコーディングスキームを使用中です
- イレイジャーコーディングに使用されるストレージプールの特徴。各サイトのノードの数と各ノードの空 きスペースの量など
- グリッドが以前に拡張されたかどうか(ストレージノードあたりの空きスペースがすべてのノードでほぼ 同じでない場合があるため)
- ILM ポリシーの正確な内容。 ILM ルールがレプリケートオブジェクトとイレイジャーコーディングオブジ ェクトの両方を作成するかどうかなど

次の例は、イレイジャーコーディングスキームによる影響、ストレージプール内のノードの数、各ノードの空 きスペースの量を把握するのに役立ちます。

同様の考慮事項は、レプリケートデータとイレイジャーコーディングデータの両方を格納する ILM ポリシー の計算、および以前に拡張されたグリッドの計算に影響します。

ここでは、 StorageGRID システムにストレージ容量を追加する場合のベストプラクティスを紹 介します。推奨さ手順 れる数のノードを追加できない場合は、 EC のリバランシングを実行し て、イレイジャーコーディングオブジェクトを追加で格納できるようにする必要があります。

["](#page-9-0)[イレイジャーコーディングデータのリバランシングに関する考慮事項](#page-9-0)["](#page-9-0)

例**1**:**2+1**イレイジャーコーディングを使用する**1**サイトグリッドを拡張する

この例は、ストレージノードが 3 つだけのシンプルなグリッドを拡張する方法を示しています。

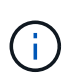

G)

この例では、簡易化のためにストレージノードを 3 つだけ使用していますただし、使用するス トレージノードは 3 つだけにすることは推奨されません。実際の本番環境のグリッドでは、冗 長性を確保するために最低でも *k+m*+1 のストレージノードを使用する必要があります。この例 では 4 つのストレージノード (2+1) に相当します。

以下を想定しています。

- すべてのデータは 2+1 イレイジャーコーディングスキームを使用して格納されます。2+1 イレイジャーコ ーディングスキームでは、すべてのオブジェクトが 3 つのフラグメントとして格納され、各フラグメント が別々のストレージノードに保存されます。
- 1 つのサイトに 3 つのストレージノードがあります。各ストレージノードの総容量は 100TB です。
- 新しい 100TB のストレージノードを追加して拡張します。
- 最終的には、イレイジャーコーディングされたデータを古いノードと新しいノードに分散したい。

拡張を実施する際のストレージノードの使用状況に応じて、いくつかのオプションがあります。

• \* 既存のノードが 100% 使用されている場合は、 100TB のストレージノードを 3 つ追加します \*

この例では、既存のノードが 100% フルであることを示します。空き容量がないため、すぐに 3 つのノー ドを追加して 2+1 イレイジャーコーディングを続行する必要があります。

拡張の完了後、オブジェクトがイレイジャーコーディングされると、すべてのフラグメントが新しいノー ドに配置されます。

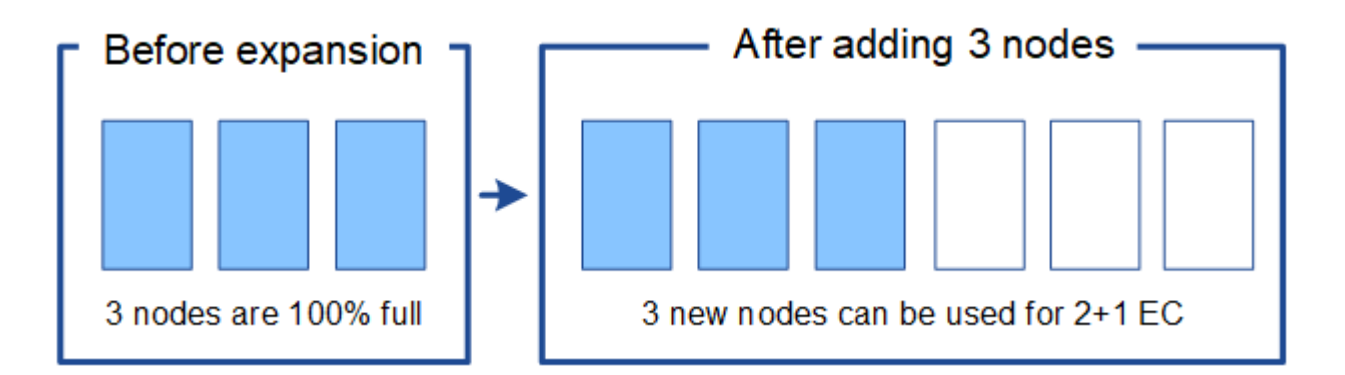

この拡張により、 -k + m\_nodes が追加されます。冗長性を確保するために、ノードを 4 つ 追加することを推奨既存のノードが100%フルのときに追加するストレージノードが\_k + m\_expansionである場合、すべての新しいオブジェクトを拡張ノードに格納する必要があ ります。一時的にでも使用できなくなった新しいノードがあると、 StorageGRID は ILM 要 件を満たすことができません。

• \* 既存のストレージノードの使用率が 67% になったら、 2 つの 100TB のストレージノードを追加します

この例では、既存のノードの使用率は 67% です。既存のノードに 100TB の空き容量がある(ノードあた り 33TB )ため、拡張を実施する場合は、ノードを 2 つ追加するだけで済みます。

200TB の容量を追加することで、 2+1 のイレイジャーコーディングを継続し、最終的にはすべてのノー ド間でイレイジャーコーディングデータのバランスを取ることができます。

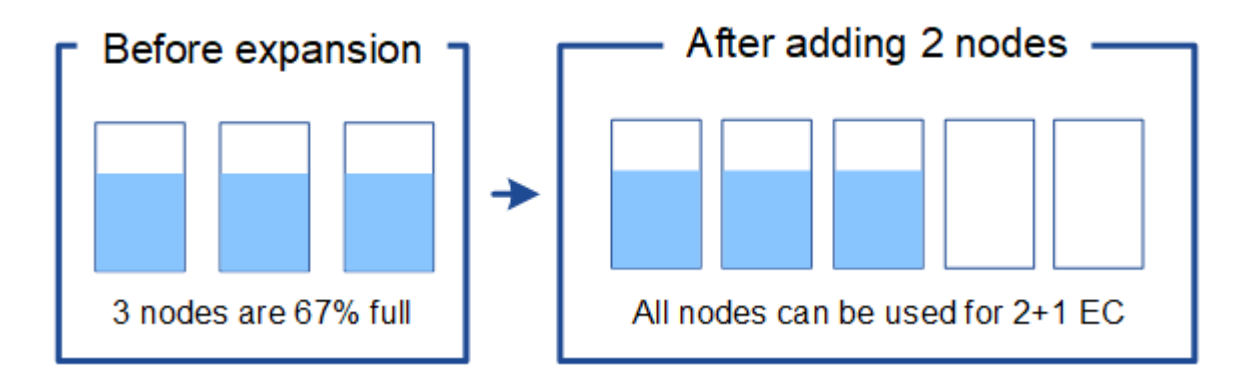

• \* 既存のストレージノードの使用率が 33% に達した場合は、 100TB のストレージノードを 1 つ追加して ください \*

この例では、既存のノードの使用率は 33% です。既存のノードに 200TB の空き容量(各ノードに 67TB )があるため、拡張を実施する場合、ノードを 1 つ追加するだけで済みます。

100TB の容量を追加することで、 2+1 のイレイジャーコーディングを続行し、最終的にはイレイジャー コーディングされたデータをすべてのノードに分散させることができます。

\*

 $\left(\mathsf{i}\right)$ 

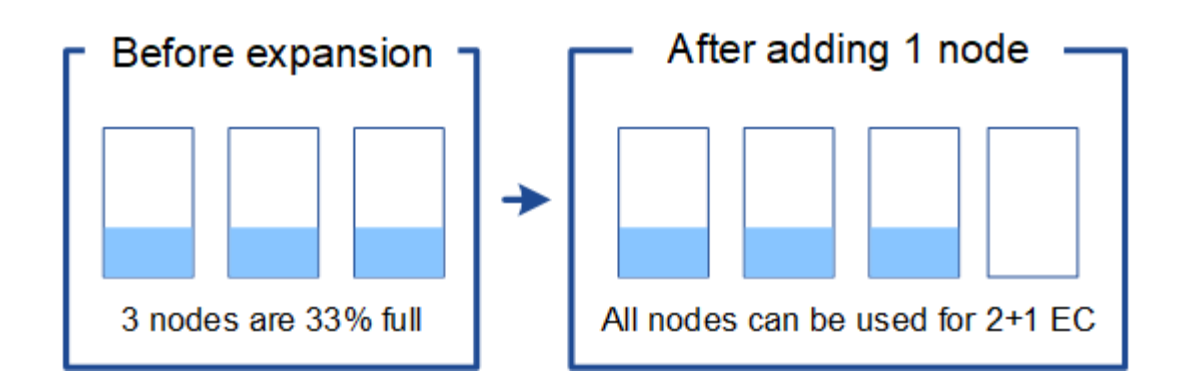

例**2**:**6+3**のイレイジャーコーディングを使用する**3**サイトグリッドを拡張する

この例は、フラグメント数が多いイレイジャーコーディングスキームを含むマルチサイトグリッドの拡張計画 を作成する方法を示しています。これらの例の違いにもかかわらず、推奨される拡張計画は非常に似ていま す。

以下を想定しています。

- すべてのデータは 6+3 イレイジャーコーディングスキームを使用して格納されます。6+3 イレイジャーコ ーディングスキームでは、すべてのオブジェクトが 9 個のフラグメントとして格納され、各フラグメント が別々のストレージノードに保存されます。
- サイトが 3 つあり、各サイトにストレージノードが 4 つ(合計 12 ノード)ある。各ノードの合計容量は 100TB です。
- 新しい 100TB のストレージノードを追加して拡張します。
- 最終的には、イレイジャーコーディングされたデータを古いノードと新しいノードに分散したい。

拡張を実施する際のストレージノードの使用状況に応じて、いくつかのオプションがあります。

・\* 既存のノードが 100% フルの場合は、 100TB のストレージノードを 9 つ(サイトごとに 3 つ)追加し ます \*

この例では、 12 個の既存ノードが 100% フルであることを確認します。空き容量がないため、 6 + 3 の イレイジャーコーディングを続行するには、すぐに 9 つのノード(追加の容量 900 TB )を追加する必要 があります。

拡張の完了後、オブジェクトがイレイジャーコーディングされると、すべてのフラグメントが新しいノー ドに配置されます。

 $(\sf{i})$ 

この拡張により、 -k + m\_nodes が追加されます。冗長性を確保するために、ノードを 12 個(サイトごとに 4 個)追加することを推奨します。既存のノードが100%フルのときに追 加するストレージノードが k + m expansionである場合、すべての新しいオブジェクトを 拡張ノードに格納する必要があります。一時的にでも使用できなくなった新しいノードが あると、 StorageGRID は ILM 要件を満たすことができません。

・\* 既存のノードが 75% フルの場合、 6 つの 100TB のストレージノード(サイトごとに 2 つ)を追加しま す \*

この例では、 12 個の既存ノードが 75% 使用されています。300TB の空き容量(ノードあたり 25TB ) があるため、拡張を実施する場合は、 6 つのノードを追加するだけで済みます。3 つのサイトにそれぞれ 2 つのノードを追加します。

600TB のストレージ容量を追加することで、 6+3 のイレイジャーコーディングを続行して、最終的にイ レイジャーコーディングされたデータをすべてのノードに分散させることができます。

• \* 既存のノードが 50% 使用されている場合は、 100TB のストレージノードを 3 つ(サイトごとに 1 つ) 追加します \*

この例では、 12 個の既存ノードが 50% 使用されています。600TB の空き容量(ノードあたり 50TB ) があるため、拡張を実施する場合は、ノードを 3 つ追加するだけで済みます。3 つのサイトのそれぞれに 1 つのノードを追加します。

300TB のストレージ容量を追加することで、 6+3 のイレイジャーコーディングを続行して、イレイジャ ーコーディングされたデータをすべてのノードに分散できるようになります。

• 関連情報 \*

["ILM](https://docs.netapp.com/ja-jp/storagegrid-115/ilm/index.html) [を使用してオブジェクトを管理する](https://docs.netapp.com/ja-jp/storagegrid-115/ilm/index.html)["](https://docs.netapp.com/ja-jp/storagegrid-115/ilm/index.html)

["](https://docs.netapp.com/ja-jp/storagegrid-115/monitor/index.html)[トラブルシューティングを](https://docs.netapp.com/ja-jp/storagegrid-115/monitor/index.html)[監視](https://docs.netapp.com/ja-jp/storagegrid-115/monitor/index.html)[します](https://docs.netapp.com/ja-jp/storagegrid-115/monitor/index.html)["](https://docs.netapp.com/ja-jp/storagegrid-115/monitor/index.html)

["](#page-9-0)[イレイジャーコーディングデータのリバランシングに関する考慮事項](#page-9-0)["](#page-9-0)

<span id="page-9-0"></span>イレイジャーコーディングデータのリバランシングに関する考慮事項

ストレージノードを追加するために拡張を実行する際に、 ILM ポリシーにデータをイレ イジャーコーディングするための ILM ルールが 1 つ以上含まれている場合は、拡張完了 後に EC のリバランシング手順 の実行が必要になることがあります。

たとえば、推奨数のストレージノードを追加できない場合は、ECのリバランシング手順 を実行して、イレイ ジャーコーディングオブジェクトを追加して格納しなければならないことがあります。

**EC** のリバランシングとは何ですか?

EC のリバランシングは、ストレージノードの拡張後に必要になる可能性がある StorageGRID 手順 です。手 順 は、プライマリ管理ノードからコマンドラインスクリプトとして実行されます。EC Rebalance 手順 を実 行すると、 StorageGRID は、サイト内の既存および新しく拡張されたストレージノード間でイレイジャーコ ーディングフラグメントを再配分します。

EC Rebalance手順 が実行されるタイミング:

- イレイジャーコーディングされたオブジェクトデータのみを移動します。レプリケートされたオブジェク トデータは移動されません。
- サイト内のデータを再配布します。サイト間でデータを移動することはありません。
- この機能は、サイト内のすべてのストレージノードにデータを再配分します。ストレージボリューム内で データが再配置されることはありません。

EC Rebalance 手順 が完了すると、次のようになります。

• イレイジャーコーディングされたデータは、使用可能なスペースが少ないストレージノードから、使用可 能なスペースが多いストレージノードに移動されます。

- EC のリバランシング手順 によってレプリケートされたオブジェクトコピーが移動されないため、ストレ ージノード間で使用済み( % )値が異なるままになることがあります。
- イレイジャーコーディングオブジェクトのデータ保護は変更されません。

EC のリバランシング手順 が実行されている場合、 ILM 処理と S3 および Swift クライアント処理のパフォー マンスに影響する可能性があります。そのため、この手順 は限られた場合にのみ実行してください。

**EC**のリバランシングを実行しない場合

EC のリバランシングを実行する必要がない状況の例としては、次の点を考慮してください。

- StorageGRID は、 3 つのストレージノードで構成される単一サイトで実行されています。
- ILMポリシーでは、0.2MBを超えるすべてのオブジェクトに2+1のイレイジャーコーディングルールを使用 し、サイズの小さいオブジェクトには2-copyレプリケーションルールを使用します。
- すべてのストレージノードがいっぱいになり、 Major 重大度レベルで \* Low Object Storage \* アラートが トリガーされています。推奨される方法は、拡張手順 を実行してストレージノードを追加することです。

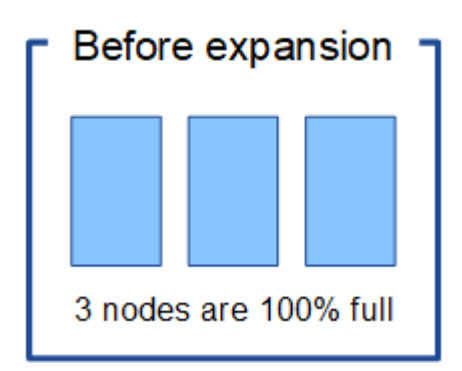

この例でサイトを拡張するには、新しいストレージノードを 3 つ以上追加することを推奨しま す。StorageGRID では、 2 つのデータフラグメントと 1 つのパリティフラグメントを別々のノードに配置で きるように、 2+1 イレイジャーコーディング用に 3 つのストレージノードが必要です。

3 つのストレージノードを追加したあとも、元のストレージノードはいっぱいになりますが、オブジェクトは 引き続き新しいノード上の 2+1 イレイジャーコーディングスキームに取り込むことができます。この場合、 EC Rebalance 手順 を実行することは推奨されません。手順 を実行すると、パフォーマンスが一時的に低下 し、クライアントの処理に影響する可能性があります。

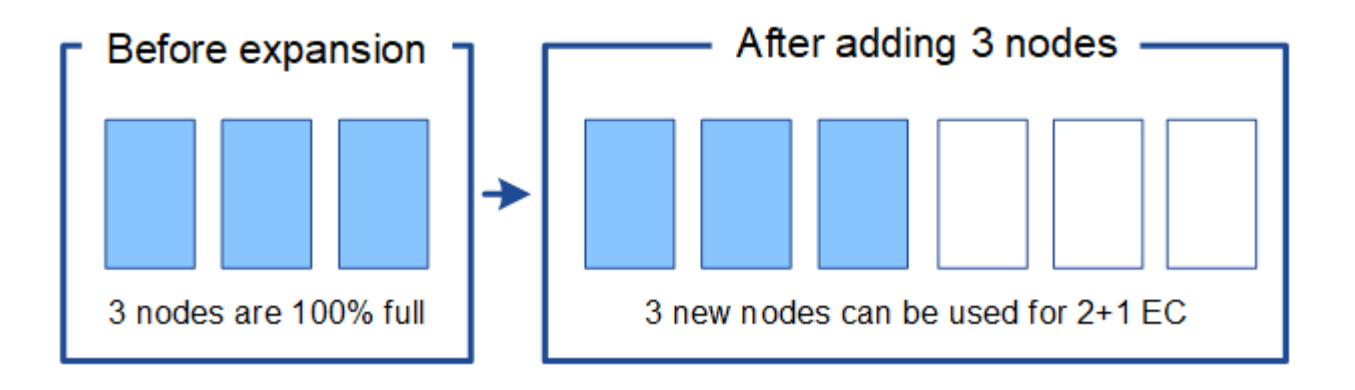

EC のリバランシングを行う手順 の例としては、同じ例を考えてみてください。ただし、ストレージノードを 2 つしか追加できないとします。2+1 イレイジャーコーディングには少なくとも 3 つのストレージノードが必 要であるため、新しいノードをイレイジャーコーディングデータに使用することはできません。

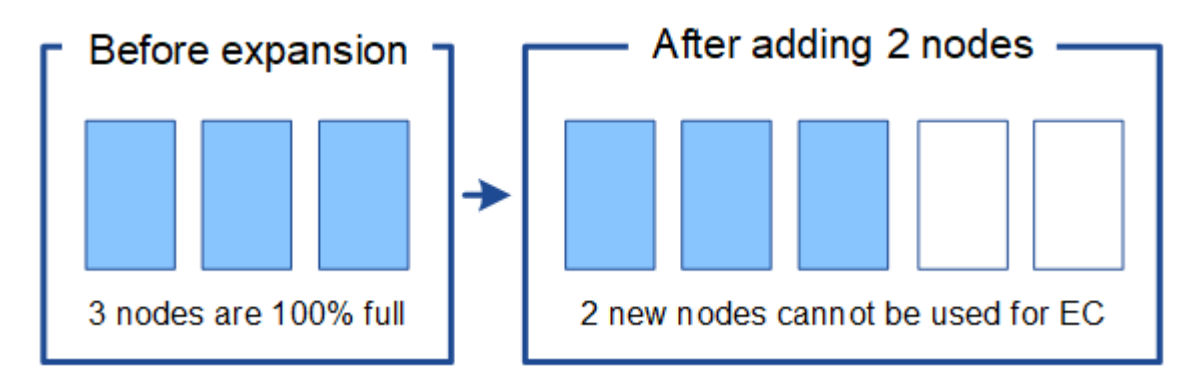

この問題 を解決して新しいストレージノードを利用するには、 EC Rebalance 手順 を実行します。この手順 を実行すると、 StorageGRID によって、イレイジャーコーディングされたデータフラグメントとパリティフ ラグメントがサイト内のすべてのストレージノードに再配分されます。この例では、 EC Rebalance 手順 が 完了すると、 5 つのノードすべてが 60% フルになり、すべてのストレージノード上の 2+1 イレイジャーコー ディングスキームにオブジェクトを引き続き取り込むことができます。

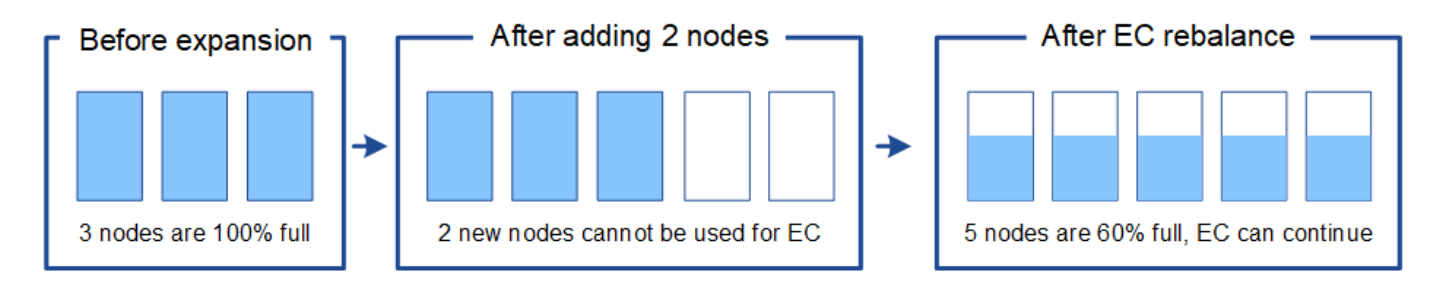

**EC**のリバランシングに関する考慮事項

一般に、 EC Rebalance 手順 は限られた場合にのみ実行してください。具体的には、次の条件がすべて当て はまる場合にのみ EC のリバランシングを実行する必要があります。

- オブジェクトデータにイレイジャーコーディングを使用します。
- Low Object Storage \* アラートがトリガーされました。このアラートは、ノードが 80% 以上フルであるこ とを示します。
- 使用中のイレイジャーコーディングスキームに推奨される数の新しいストレージノードを追加することは できません。

["](#page-5-0)[イレイジャーコーディングオブジェクトのストレージ容量の追加](#page-5-0)["](#page-5-0)

• S3 / Swift クライアントは、 EC のリバランシング手順 が実行されている間の書き込み処理と読み取り処 理のパフォーマンスの低下を許容できます。

**EC**のリバランシング手順 が他のメンテナンスタスクと連携する仕組み

特定のメンテナンス手順を、 EC Rebalance 手順 の実行中に同時に実行することはできません。

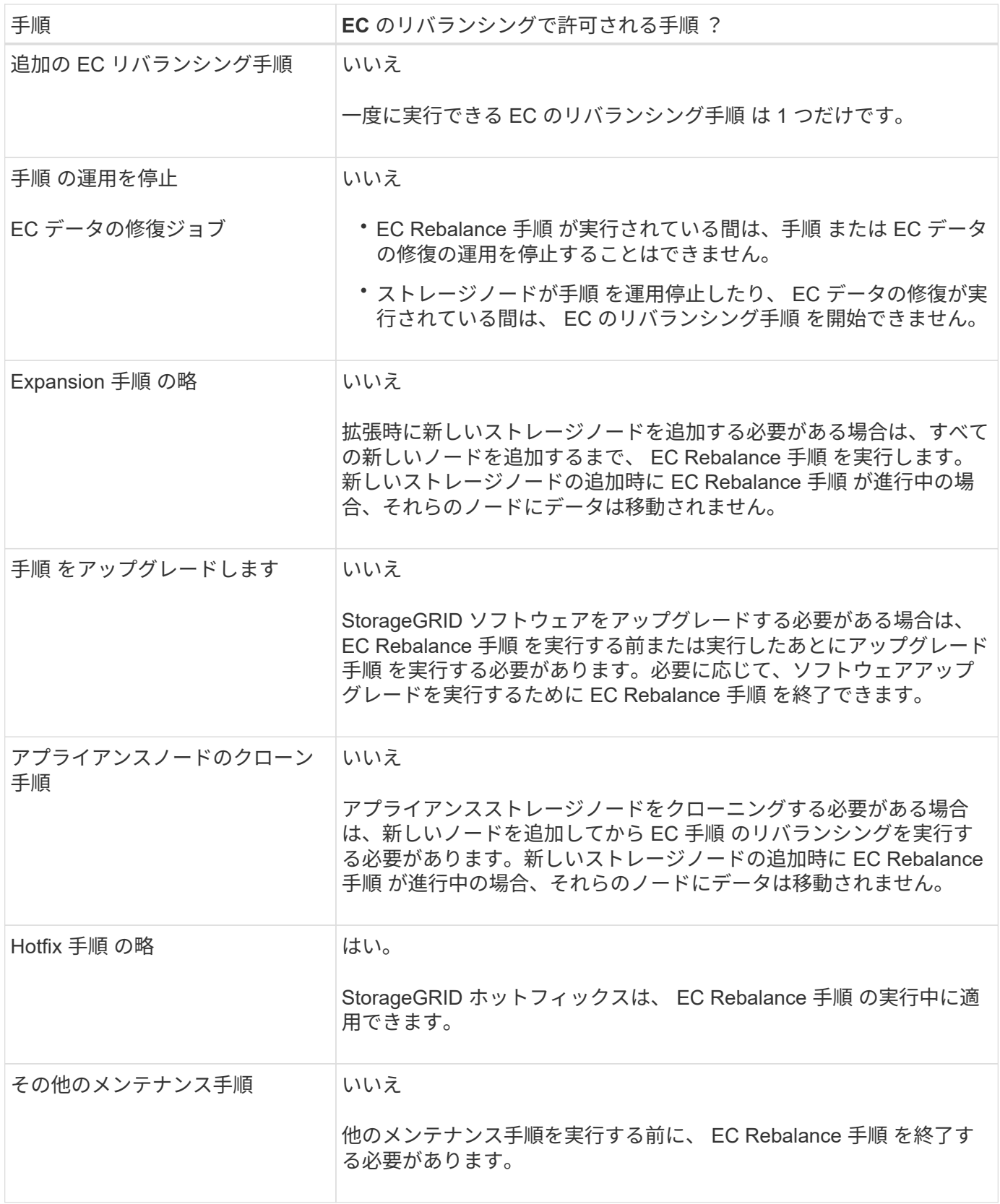

**EC**のリバランシングが行われる手順 と**ILM**の相互作用

EC のリバランシング手順 を実行している間は、 ILM を変更して既存のイレイジャーコーディングオブジェ クトの場所が変更されないようにしてください。たとえば、別のイレイジャーコーディングプロファイルを持 つ ILM ルールは使用しないでください。このよう手順 な ILM の変更が必要になった場合は、 EC のリバラン

シングを中止します。

関連情報

["](#page-55-0)[ストレージノードの追加後にお](#page-55-0)[け](#page-55-0)[るイレイジャーコーディングデータのリバランシング](#page-55-0)["](#page-55-0)

<span id="page-13-0"></span>メタデータ容量の追加

オブジェクトメタデータ用のスペースを十分に確保するために、各サイトに新しいスト レージノードを追加する拡張手順 の実行が必要になる場合があります。

StorageGRID は、各ストレージノードのボリューム 0 にオブジェクトメタデータ用のスペースをリザーブし ます。すべてのオブジェクトメタデータのコピーが各サイトに 3 つ保持され、すべてのストレージノードに 均等に分散されます。

Grid Manager を使用してストレージノードのメタデータ容量を監視し、メタデータ容量がどれくらいの速さ で消費されているかを見積もることができます。また、使用済みメタデータスペースが特定のしきい値に達す ると、ストレージノードに対して \* Low metadata storage \* アラートがトリガーされます。詳細について は、StorageGRID の監視とトラブルシューティングの手順を参照してください。

グリッドの使用方法によっては、グリッドのオブジェクトメタデータ容量がオブジェクトのストレージ容量よ りも早く消費される場合があります。たとえば、一般に大量の小さいオブジェクトを取り込みたり、大量のユ ーザメタデータやタグをオブジェクトに追加したりする場合、オブジェクトストレージの容量が十分に残って いても、メタデータ容量を増やすためにストレージノードの追加が必要になることがあります。

メタデータ容量を増やす場合のガイドライン

ストレージノードを追加してメタデータ容量を増やす前に、次のガイドラインと制限事項を確認してくださ い。

- 十分なオブジェクトストレージ容量がある場合は、オブジェクトメタデータ用の使用可能なスペースが増 えると、 StorageGRID システムに格納できるオブジェクトの数も増えます。
- 各サイトにストレージノードを 1 つ以上追加して、グリッドのメタデータ容量を増やすことができます。
- 特定のストレージノードでオブジェクトメタデータ用にリザーブされている実際のスペースは、 Metadata Reserved Space ストレージオプション(システム全体の設定)、ノードに割り当てられている RAM の容量、ノードのボリューム 0 のサイズによって異なります。詳細については、 StorageGRID の管 理手順を参照してください。
- メタデータはボリューム 0 にのみ格納されるため、既存のストレージノードにストレージボリュームを追 加してメタデータ容量を増やすことはできません。
- 新しいサイトを追加してメタデータ容量を増やすことはできません。
- StorageGRID は、すべてのオブジェクトメタデータのコピーを各サイトで 3 つ保持します。このため、 システムのメタデータ容量は最小のサイトのメタデータ容量によって制限されます。
- メタデータ容量を追加するときは、各サイトに同じ数のストレージノードを追加する必要があります。

ストレージノードを追加したときにメタデータが再配分される仕組み

拡張時にストレージノードを追加すると、 StorageGRID によって、既存のオブジェクトメタデータが各サイ トの新しいノードに再配分され、グリッドの全体的なメタデータ容量が増加します。ユーザによる操作は必要 ありません。

次の図は、拡張でストレージノードを追加した場合に StorageGRID によってオブジェクトメタデータがど のように再配分されるかを示しています。図の左側は、拡張前の 3 つのストレージノードのボリューム 0 を 表しています。メタデータが各ノードの使用可能なメタデータスペースの大部分を消費しており、「 Low metadata storage \* 」アラートがトリガーされています。

図の右側は、サイトへの 2 つのストレージノードの追加後に既存のメタデータがどのように再配置されるか を示しています。各ノードのメタデータの量が減少し、「 Low metadata storage \* 」アラートがトリガーさ れなくなり、メタデータに使用できるスペースが増えました。

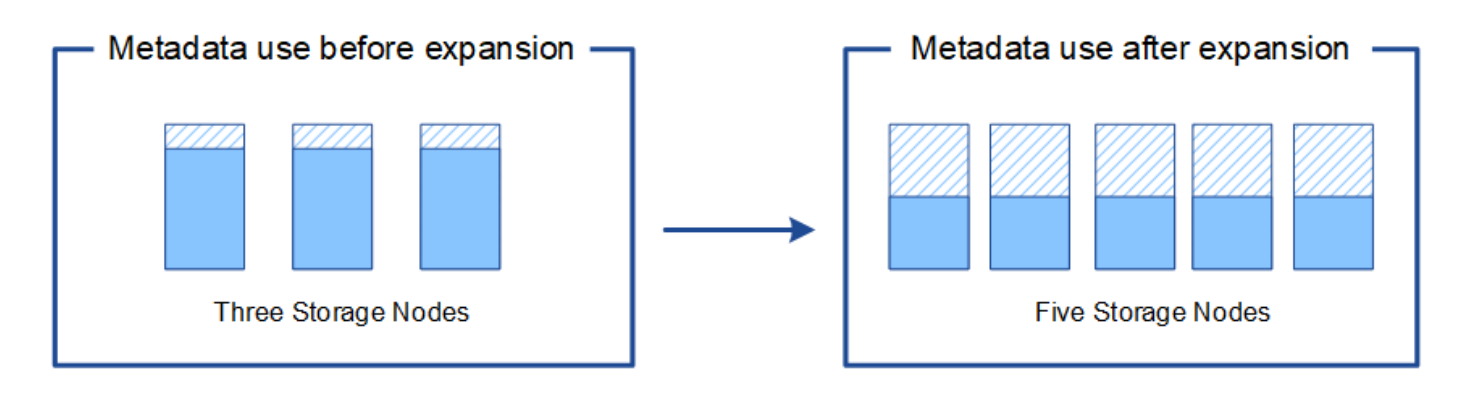

Object metadata

Reserved metadata space

• 関連情報 \*

["StorageGRID](https://docs.netapp.com/ja-jp/storagegrid-115/admin/index.html) [の管理](https://docs.netapp.com/ja-jp/storagegrid-115/admin/index.html)["](https://docs.netapp.com/ja-jp/storagegrid-115/admin/index.html)

["](https://docs.netapp.com/ja-jp/storagegrid-115/monitor/index.html)[トラブルシューティングを](https://docs.netapp.com/ja-jp/storagegrid-115/monitor/index.html)[監視](https://docs.netapp.com/ja-jp/storagegrid-115/monitor/index.html)[します](https://docs.netapp.com/ja-jp/storagegrid-115/monitor/index.html)["](https://docs.netapp.com/ja-jp/storagegrid-115/monitor/index.html)

<span id="page-14-0"></span>システムの機能を追加するためのグリッドノードの追加

既存のサイトに新しいグリッドノードを追加することで、 StorageGRID システムに冗長 性を追加したり機能を追加したりできます。

たとえば、ゲートウェイノードのハイアベイラビリティグループの作成をサポートするゲートウェイノードを 追加したり、ローカルノードを使用した監視を許可する管理ノードをリモートサイトに追加したりできます。

次のタイプの 1 つ以上のノードを、 1 回の拡張処理で 1 つ以上の既存のサイトに追加することができます。

- 非プライマリ管理ノード
- ストレージノード
- ゲートウェイノード
- アーカイブノード

グリッドノードを追加する場合は、次の制限事項に注意してください。

• プライマリ管理ノードは最初のインストール時に導入されます。プライマリ管理ノードを拡張時に追加す ることはできません。

- 同じ拡張内でストレージノードとその他のタイプのノードを追加できます。
- ストレージノードを追加するときは、新しいノードの数と場所を慎重に計画する必要があります。

["](#page-2-2)[ストレージ容量を追加しています](#page-2-2)["](#page-2-2)

- アーカイブノードを追加する場合は、 Tivoli Storage Manager ( TSM )ミドルウェア経由のテープのみ が各アーカイブノードでサポートされます。
- [信頼されていないクライアントネットワーク]ページで[新しいノードクライアントネットワークのデフォ ルト\*]オプションが[信頼されていない\*]に設定されている場合、クライアントネットワークを使用して拡 張ノードに接続するクライアントアプリケーションは、ロードバランサエンドポイントポート(\* Configuration **>** Network Settings **>** Untrusted Client Network \*)を使用して接続する必要があります。新 しいノードの設定を変更してロードバランサエンドポイントを設定するには、StorageGRID の管理手順を 参照してください。
- 関連情報 \*

["StorageGRID](https://docs.netapp.com/ja-jp/storagegrid-115/admin/index.html) [の管理](https://docs.netapp.com/ja-jp/storagegrid-115/admin/index.html)["](https://docs.netapp.com/ja-jp/storagegrid-115/admin/index.html)

<span id="page-15-0"></span>新しいサイトを追加しています

新しいサイトを追加して StorageGRID システムを拡張することができます。

サイトの追加に関するガイドライン

サイトを追加する前に、次の要件および制限事項を確認してください。

- 拡張処理で追加できるサイトは 1 つだけです。
- 同じ拡張の一環として既存のサイトにグリッドノードを追加することはできません。
- すべてのサイトに少なくとも 3 つのストレージノードが含まれている必要があります。
- 新しいサイトを追加しても、格納できるオブジェクトの数は自動的に増えません。グリッドの合計オブジ ェクト容量は、使用可能なストレージの量、 ILM ポリシー、および各サイトのメタデータ容量によって異 なります。
- 新しいサイトのサイジングを行うときは、十分なメタデータ容量が確保されている必要があります。

StorageGRID は、すべてのオブジェクトメタデータのコピーをすべてのサイトで保持します。新しいサイ トを追加するときは、既存のオブジェクトメタデータ用の十分なメタデータ容量と、拡張に対応できる十 分なメタデータ容量が追加されている必要があります。

オブジェクトメタデータ容量の監視については、StorageGRID の監視とトラブルシューティングの手順を 参照してください。

- サイト間の使用可能なネットワーク帯域幅およびネットワークレイテンシのレベルを考慮する必要があり ます。すべてのオブジェクトが取り込まれたサイトにのみ格納されている場合でも、メタデータの更新は サイト間で継続的にレプリケートされます。
- StorageGRID システムは拡張時も動作し続けるため、拡張手順 を開始する前に ILM ルールを確認し、拡 張手順 が完了するまではオブジェクトコピーが新しいサイトに格納されないようにする必要があります。

たとえば、拡張を開始する前に、デフォルトのストレージプール(すべてのストレージノード)を使用す るルールがないかを確認します。その場合は、既存のストレージノードを含む新しいストレージプールを

作成し、新しいストレージプールを使用するように ILM ルールを更新する必要があります。そうしな いと、そのサイトの最初のノードがアクティブになるとすぐに新しいサイトにオブジェクトがコピーされ ます。

新しいサイトを追加する際のILMの変更の詳細については、情報ライフサイクル管理を使用してオブジェ クトを管理する手順のILMポリシーの変更例を参照してください。

• 関連情報 \*

["ILM](https://docs.netapp.com/ja-jp/storagegrid-115/ilm/index.html) [を使用してオブジェクトを管理する](https://docs.netapp.com/ja-jp/storagegrid-115/ilm/index.html)["](https://docs.netapp.com/ja-jp/storagegrid-115/ilm/index.html)

## <span id="page-16-0"></span>拡張の準備

StorageGRID 拡張の準備として、必要な情報やデータ、機器を揃え、新しいハードウェ アやネットワークを設置および設定する必要があります。

## 前提要件

拡張処理を実行する前に、次の表に記載された情報やデータ、機器を揃えておく必要があります。

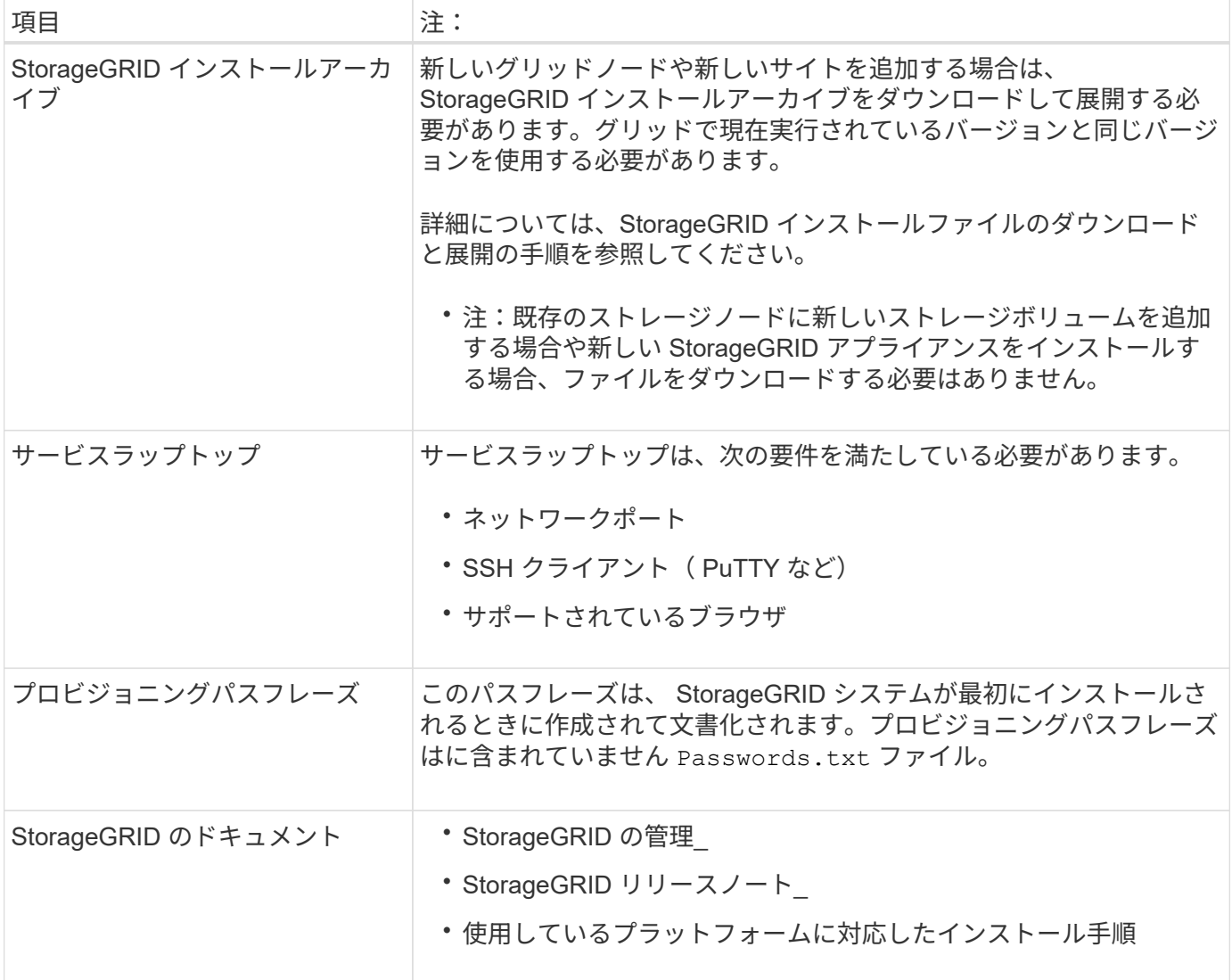

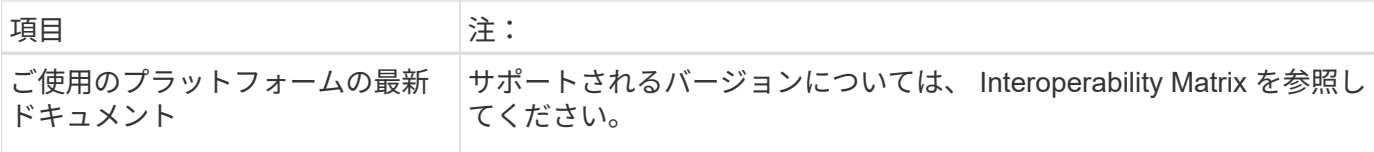

### 関連情報

["StorageGRID](https://docs.netapp.com/ja-jp/storagegrid-115/admin/index.html) [の管理](https://docs.netapp.com/ja-jp/storagegrid-115/admin/index.html)["](https://docs.netapp.com/ja-jp/storagegrid-115/admin/index.html)

["](https://docs.netapp.com/ja-jp/storagegrid-115/release-notes/index.html)[リリースノート](https://docs.netapp.com/ja-jp/storagegrid-115/release-notes/index.html)["](https://docs.netapp.com/ja-jp/storagegrid-115/release-notes/index.html)

["VMware](https://docs.netapp.com/ja-jp/storagegrid-115/vmware/index.html) [をインストールする](https://docs.netapp.com/ja-jp/storagegrid-115/vmware/index.html)["](https://docs.netapp.com/ja-jp/storagegrid-115/vmware/index.html)

["Red Hat Enterprise Linux](https://docs.netapp.com/ja-jp/storagegrid-115/rhel/index.html) [または](https://docs.netapp.com/ja-jp/storagegrid-115/rhel/index.html) [CentOS](https://docs.netapp.com/ja-jp/storagegrid-115/rhel/index.html) [をインストールします](https://docs.netapp.com/ja-jp/storagegrid-115/rhel/index.html)["](https://docs.netapp.com/ja-jp/storagegrid-115/rhel/index.html)

["Ubuntu](https://docs.netapp.com/ja-jp/storagegrid-115/ubuntu/index.html) [または](https://docs.netapp.com/ja-jp/storagegrid-115/ubuntu/index.html) [Debian](https://docs.netapp.com/ja-jp/storagegrid-115/ubuntu/index.html) [をインストールします](https://docs.netapp.com/ja-jp/storagegrid-115/ubuntu/index.html)["](https://docs.netapp.com/ja-jp/storagegrid-115/ubuntu/index.html)

["NetApp Interoperability Matrix Tool](https://mysupport.netapp.com/matrix) [で確認できます](https://mysupport.netapp.com/matrix)["](https://mysupport.netapp.com/matrix)

**Web** ブラウザの要件

サポートされている Web ブラウザを使用する必要があります。

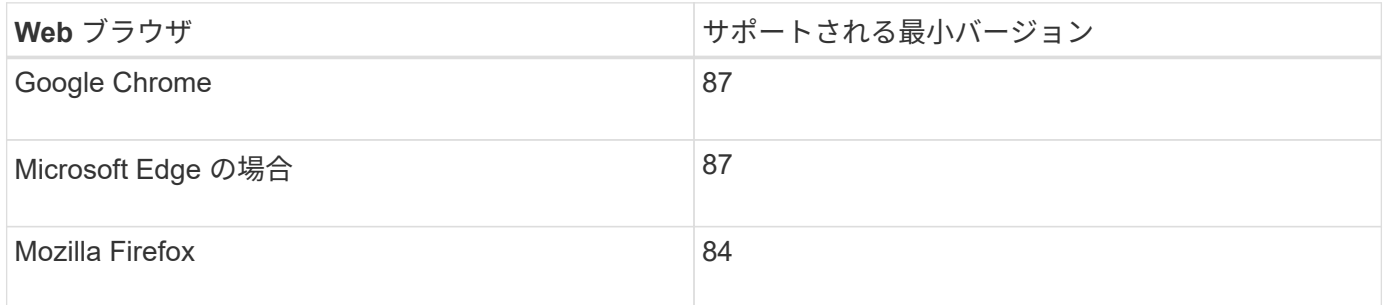

ブラウザウィンドウの幅を推奨される値に設定してください。

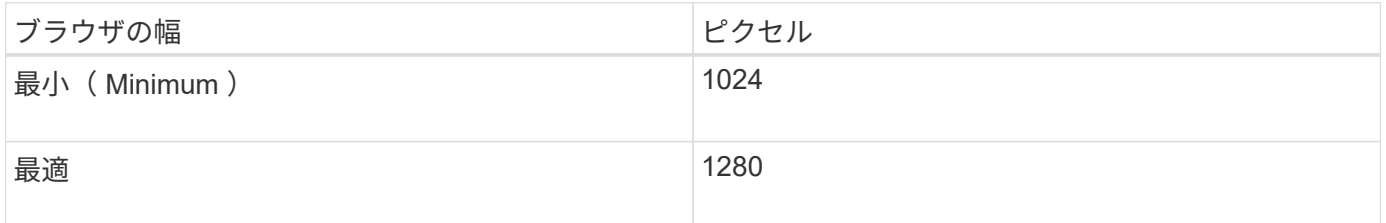

## **StorageGRID** インストールファイルのダウンロードと展開

新しいグリッドノードや新しいサイトを追加する前に、適切な StorageGRID インストールアーカイブをダウ ンロードし、ファイルを展開する必要があります。

このタスクについて

拡張処理は、グリッドで現在実行されているバージョンの StorageGRID を使用して実行する必要がありま す。

手順

1. ネットアップの StorageGRID ダウンロードページにアクセスします。

["](https://mysupport.netapp.com/site/products/all/details/storagegrid/downloads-tab)[ネ](https://mysupport.netapp.com/site/products/all/details/storagegrid/downloads-tab)[ットアップの](https://mysupport.netapp.com/site/products/all/details/storagegrid/downloads-tab)[ダ](https://mysupport.netapp.com/site/products/all/details/storagegrid/downloads-tab)[ウン](https://mysupport.netapp.com/site/products/all/details/storagegrid/downloads-tab)[ロ](https://mysupport.netapp.com/site/products/all/details/storagegrid/downloads-tab)[ード](https://mysupport.netapp.com/site/products/all/details/storagegrid/downloads-tab)[:](https://mysupport.netapp.com/site/products/all/details/storagegrid/downloads-tab) [StorageGRID"](https://mysupport.netapp.com/site/products/all/details/storagegrid/downloads-tab)

- 2. グリッドで現在実行されている StorageGRID のバージョンを選択します。
- 3. ネットアップアカウントのユーザ名とパスワードを使用してサインインします。
- 4. エンドユーザライセンス契約を読み、チェックボックスをオンにして、「\*同意して続行 \*」を選択しま す。
- 5. ダウンロードページの「\* Install StorageGRID \*」列で、を選択します .tgz または .zip ご使用のプラッ トフォームに対応するファイルです。

インストールアーカイブファイルに表示されるバージョンは、現在インストールされているソフトウェア のバージョンと一致している必要があります。

を使用します .zip ファイルサービスラップトップでWindowsを実行している場合。

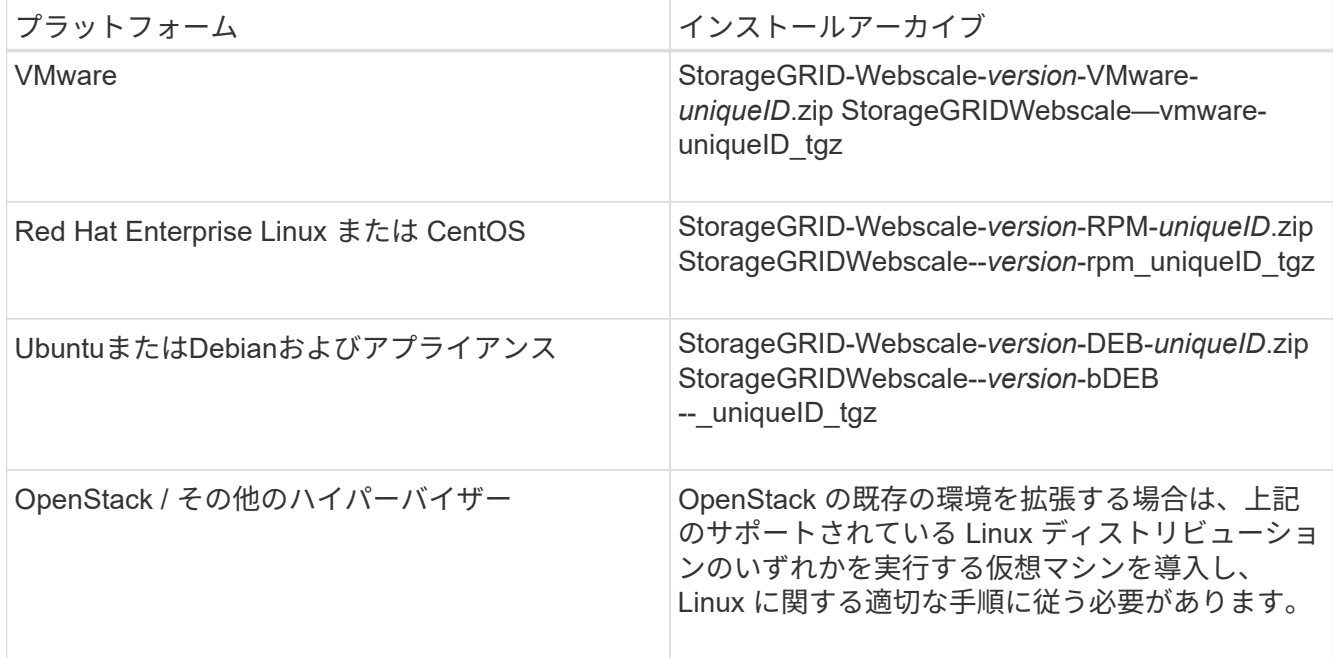

- 6. アーカイブファイルをダウンロードして展開します。
- 7. プラットフォームに応じた手順に従って、プラットフォーム、計画したグリッドトポロジ、および StorageGRID システムの拡張方法に基づいて、必要なファイルを選択します。

各プラットフォームの手順に記載されているパスは、アーカイブファイルによってインストールされた最 上位ディレクトリに対する相対パスです。

8. VMware システムを拡張する場合は、適切なファイルを選択します。

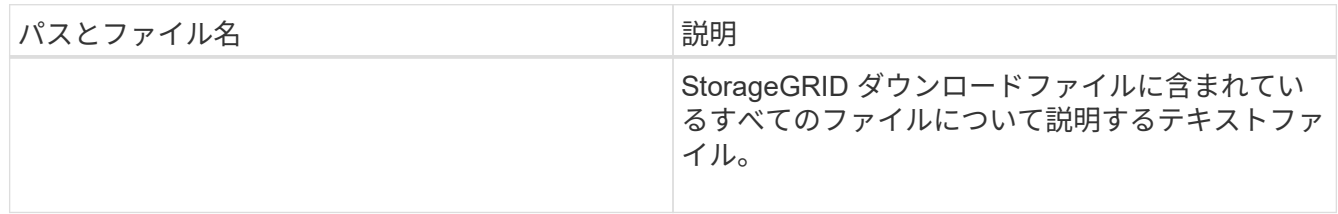

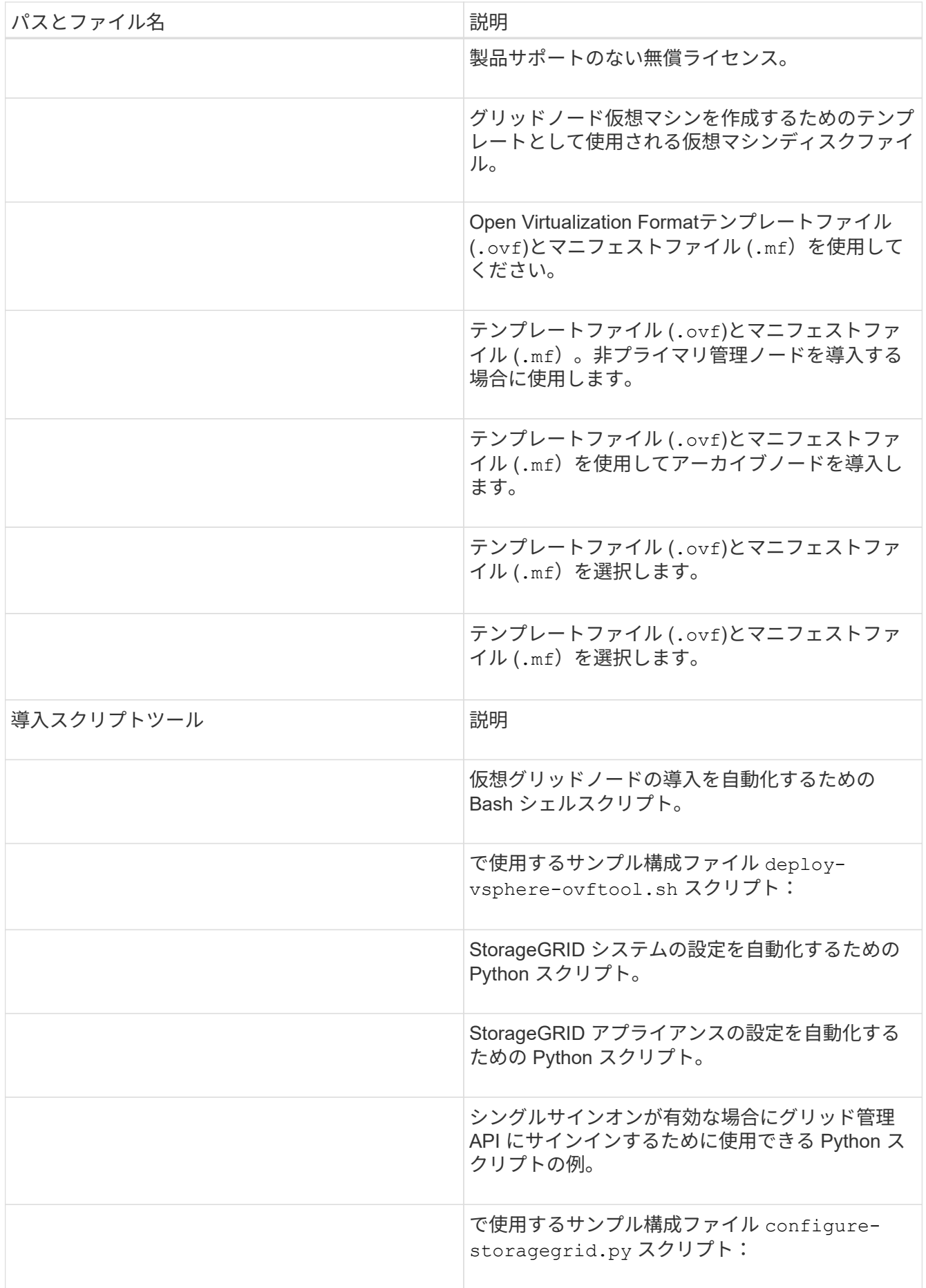

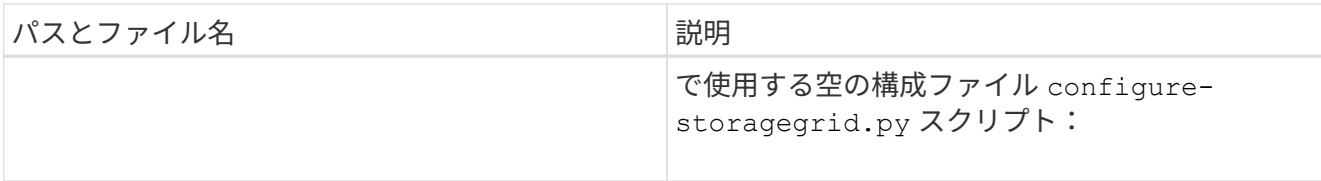

9. Red Hat Enterprise Linux または CentOS のシステムを拡張する場合は、該当するファイルを選択しま す。

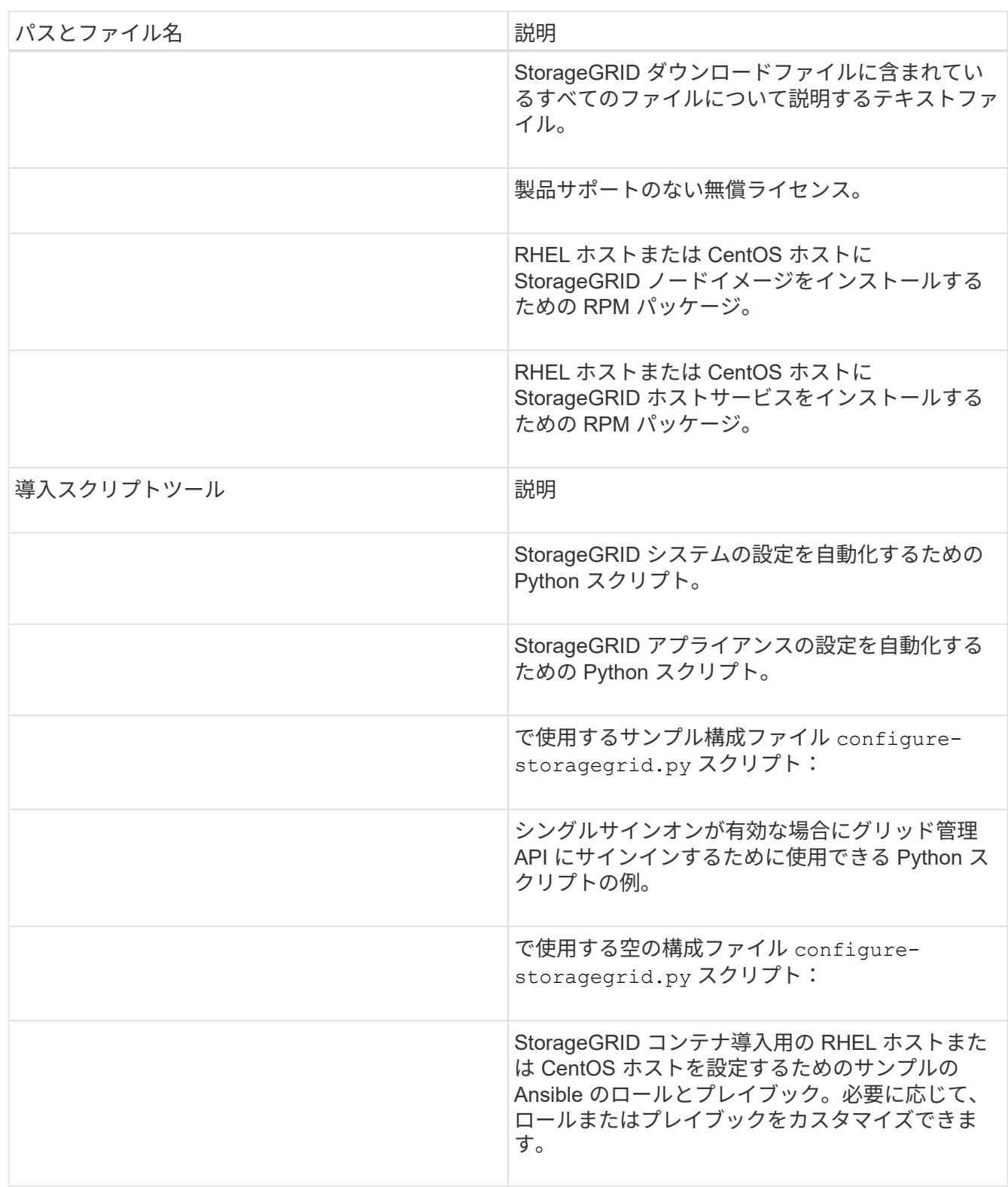

10. Ubuntu または Debian システムを拡張する場合は、適切なファイルを選択します。

| パスとファイル名   | 説明                                                                                                    |
|------------|----------------------------------------------------------------------------------------------------|
|            | StorageGRID ダウンロードファイルに含まれてい<br>るすべてのファイルについて説明するテキストファ<br>イル。                                                                |
|            | テスト環境およびコンセプトの実証環境に使用でき<br>る、非本番環境のネットアップライセンスファイ<br>儿。                                                                       |
|            | Ubuntu ホストまたは Debian ホストに<br>StorageGRID ノードイメージをインストールする<br>ための DEB パッケージ。                                                   |
|            | ファイルのMD5チェックサム<br>/debs/storagegrid-webscale-images-<br>version-SHA.deb.                                                      |
|            | Ubuntu ホストまたは Debian ホストに<br>StorageGRID ホストサービスをインストールする<br>ための DEB パッケージ。                                                   |
| 導入スクリプトツール | 説明                                                                                                    |
|            | StorageGRID システムの設定を自動化するための<br>Python スクリプト。                                                                                 |
|            | StorageGRID アプライアンスの設定を自動化する<br>ための Python スクリプト。                                                                             |
|            | シングルサインオンが有効な場合にグリッド管理<br>API にサインインするために使用できる Python ス<br>クリプトの例。                                                            |
|            | で使用するサンプル構成ファイル configure-<br>storagegrid.py スクリプト:                                                                           |
|            | で使用する空の構成ファイル configure-<br>storagegrid.py スクリプト:                                                                             |
|            | StorageGRID コンテナ導入用の Ubuntu ホストまた<br>は Debian ホストを設定するためのサンプルの<br>Ansible のロールとプレイブック。必要に応じて、<br>ロールまたはプレイブックをカスタマイズできま<br>す。 |

11. StorageGRID アプライアンスベースのシステムを拡張する場合は、該当するファイルを選択してくださ い。

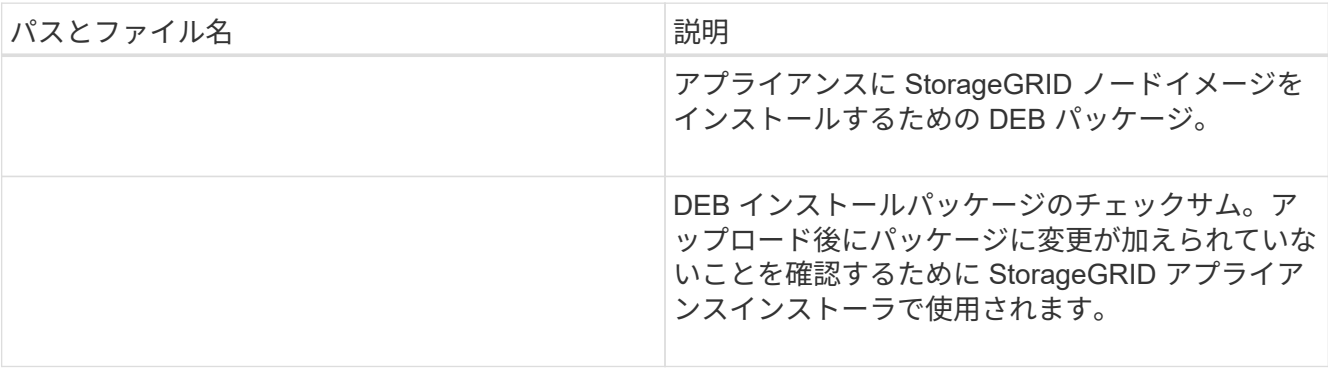

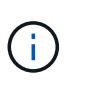

アプライアンスのインストールの場合、これらのファイルが必要になるのは、ネットワー クトラフィックを回避する必要がある場合だけです。アプライアンスは、プライマリ管理 ノードから必要なファイルをダウンロードできます。

## ハードウェアとネットワークの確認

StorageGRID システムの拡張を開始する前に、新しいグリッドノードまたは新しいサイトをサポートするた めに必要なハードウェアを設置して設定しておく必要があります。

サポートされるバージョンについては、Interoperability Matrixを参照してください。

また、サイトのサーバ間のネットワーク接続を確認し、プライマリ管理ノードがStorageGRID システムをホ ストするすべての拡張サーバと通信できることを確認する必要があります。

新しいサブネットの追加を含む拡張アクティビティを実行する場合は、拡張手順 を開始する前に新しいグリ ッドサブネットを追加する必要があります。

グリッドノード間または StorageGRID サイト間のグリッドネットワークでは、ネットワークアドレス変換( NAT) を使用しないでください。グリッドネットワークにプライベート IPv4 アドレスを使用する場合は、使 用するアドレスに各サイトのすべてのグリッドノードから直接ルーティングできる必要があります。ただし、 必要に応じて、ゲートウェイノードにパブリック IP アドレスを指定するなど、外部クライアントとグリッド ノードの間で NAT を使用できます。NAT を使用してパブリックネットワークセグメントをブリッジする方法 は、グリッド内のすべてのノードに対して透過的なトンネリングアプリケーションを採用する場合、つまりグ リッドノードがパブリック IP アドレスを認識する必要がない場合にのみサポートされます。

• 関連情報 \*

["NetApp Interoperability Matrix Tool](https://mysupport.netapp.com/matrix) [で確認できます](https://mysupport.netapp.com/matrix)["](https://mysupport.netapp.com/matrix)

["](#page-32-0)[グリッド](#page-32-0)[ネ](#page-32-0)[ット](#page-32-0)[ワ](#page-32-0)[ークのサブ](#page-32-0)[ネ](#page-32-0)[ットを](#page-32-0)[更](#page-32-0)[新しています](#page-32-0)["](#page-32-0)

## <span id="page-22-0"></span>拡張手順 の概要

StorageGRID 拡張を実行するための基本的な手順は、拡張のタイプによって異なりま す。ストレージノードへのストレージボリュームの追加、既存のサイトへの新しいノー ドの追加、または新しいサイトの追加です。いずれの場合も、拡張は現在のシステムの 処理を中断せずに実行できます。

グリッドに追加するノードのタイプやノードを追加する理由は、基本的な拡張手順 には影響しません。次の ワークフロー図に示すように、ノードを追加する手順は、StorageGRID アプライアンスと、VMwareまた はLinuxを実行しているホストのどちらを追加するかによって多少異なります。

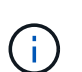

ネットアップでは、OpenStackでのStorageGRID の新規インストールまたは拡張を対象とした 仮想マシンディスクファイルおよびスクリプトの提供は現在は行っていません。OpenStackの 既存の環境を拡張する場合は、Linuxディストリビューション向けの手順に従ってください。

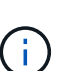

「 Linux 」とは、 Red Hat ® Enterprise Linux ® 、 Ubuntu ® 、 CentOS 、または Debian ® の 環境を指します。サポートされているバージョンの一覧については、 NetApp Interoperability Matrix Tool を参照してください。

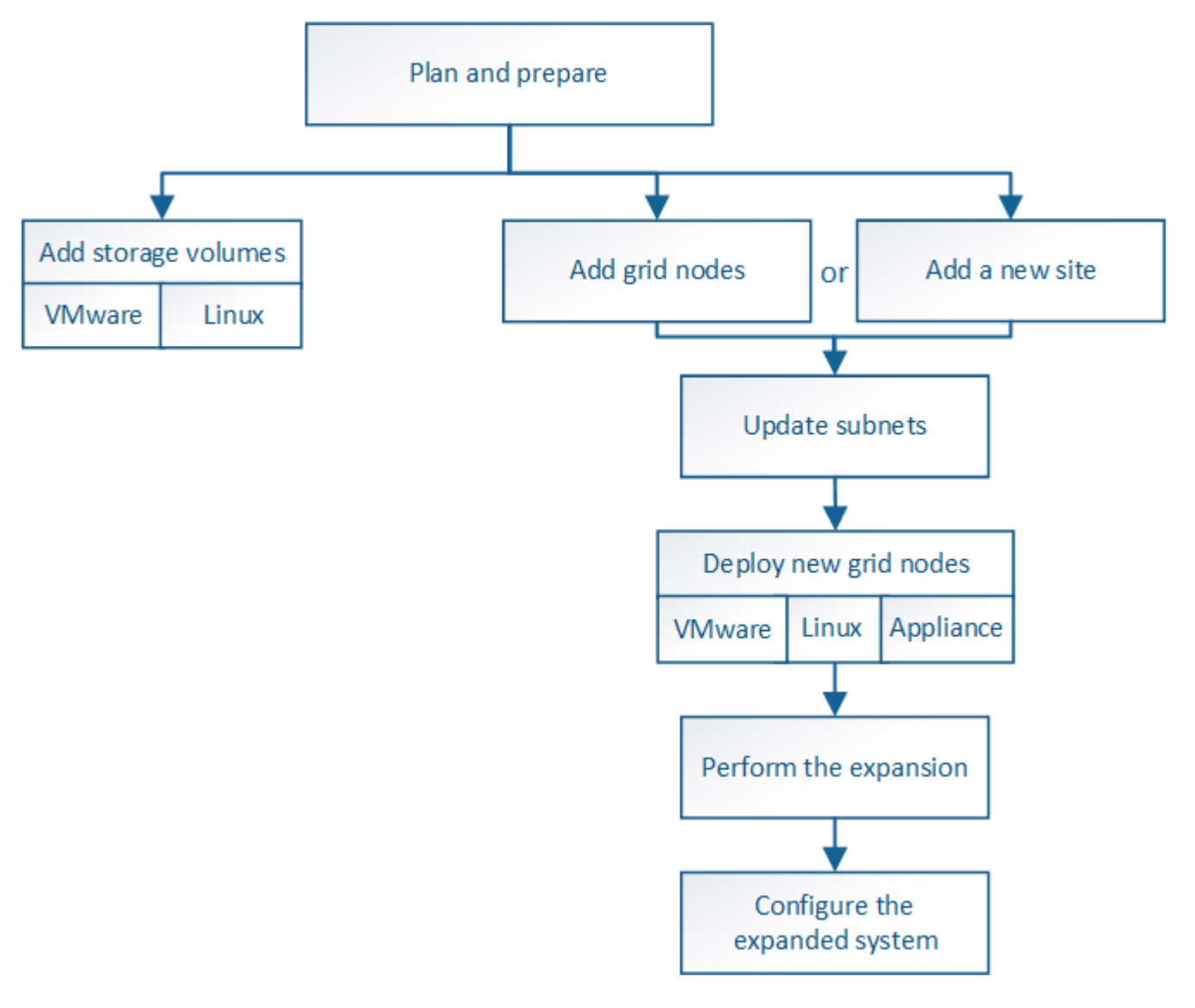

• 関連情報 \*

["NetApp Interoperability Matrix Tool](https://mysupport.netapp.com/matrix) [で確認できます](https://mysupport.netapp.com/matrix)["](https://mysupport.netapp.com/matrix)

["StorageGRID](#page-2-1) [拡張の計画](#page-2-1)["](#page-2-1)

["](#page-24-0)[ストレージノードへのストレージボリュームの追加](#page-24-0)["](#page-24-0)

["](#page-31-0)[既存のサイトへのグリッドノードの追加と新しいサイトの追加](#page-31-0)["](#page-31-0)

## <span id="page-24-0"></span>ストレージノードへのストレージボリュームの追加

ストレージボリュームを 16 個以下にすることでストレージノードのストレージ容量を 拡張できます。ILM のレプリケートコピーまたはイレイジャーコーディングコピーの要 件を満たすために、複数のストレージノードへのストレージボリュームの追加が必要に なる場合があります。

必要なもの

ストレージボリュームを追加する前に、ストレージ容量を追加する際のガイドラインを確認し、ILMポリシー の要件を満たすボリュームの追加先を確認してください。

### ["](#page-2-2)[ストレージ容量を追加しています](#page-2-2)["](#page-2-2)

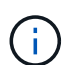

この手順はソフトウェアベースのストレージノードにのみ該当します。拡張シェルフを設置し てSG6060にストレージボリュームを追加する方法については、SG6060アプライアンスの設置 とメンテナンスの手順を参照してください。それ以外のアプライアンスストレージノードは拡 張できません。

["SG6000](https://docs.netapp.com/ja-jp/storagegrid-115/sg6000/index.html) [ストレージアプライアンス](https://docs.netapp.com/ja-jp/storagegrid-115/sg6000/index.html)["](https://docs.netapp.com/ja-jp/storagegrid-115/sg6000/index.html)

このタスクについて

ストレージノードの基盤となるストレージは、複数のストレージボリュームに分割されます。ストレージボリ ュームは、 StorageGRID システムでフォーマットされてオブジェクトの格納用にマウントされたブロックベ ースのストレージデバイスです。各ストレージノードでサポートされるストレージボリュームは、 Grid Manager では \_ オブジェクトストア \_ と呼ばれ、最大 16 個です。

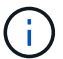

オブジェクトメタデータは常にオブジェクトストア 0 に格納されます。

各オブジェクトストアは、 ID に対応するボリュームにマウントされます。つまり、IDが0000のオブジェクト ストアはに対応しています /var/local/rangedb/0 マウントポイント:

新しいストレージボリュームを追加する前に、 Grid Manager を使用して、各ストレージノードの現在のオブ ジェクトストアと対応するマウントポイントを表示します。この情報は、ストレージボリュームを追加すると きに役立ちます。

#### 手順

- 1. ノード\*>\**site >\*\_*ストレージノード>\*ストレージ\*を選択します。
- 2. 下にスクロールして、各ボリュームとオブジェクトストアに使用可能なストレージ容量を表示します。

アプライアンスストレージノードの場合、各ディスクの Worldwide Name は、 SANtricity ソフトウェア( アプライアンスのストレージコントローラに接続される管理ソフトウェア)で標準のボリュームプロパテ ィとして表示される、ボリュームの World-Wide Identifier ( WWID )と同じです。

ボリュームマウントポイントに関連するディスクの読み取りと書き込みの統計情報を解釈できるように、 Disk Devices テーブルの \* Name \* 列に表示される名前の最初の部分(つまり、 *sdc sd*,*sde* ) が Volumes テーブルの \* Device \* 列に表示される値と一致していることを確認します。

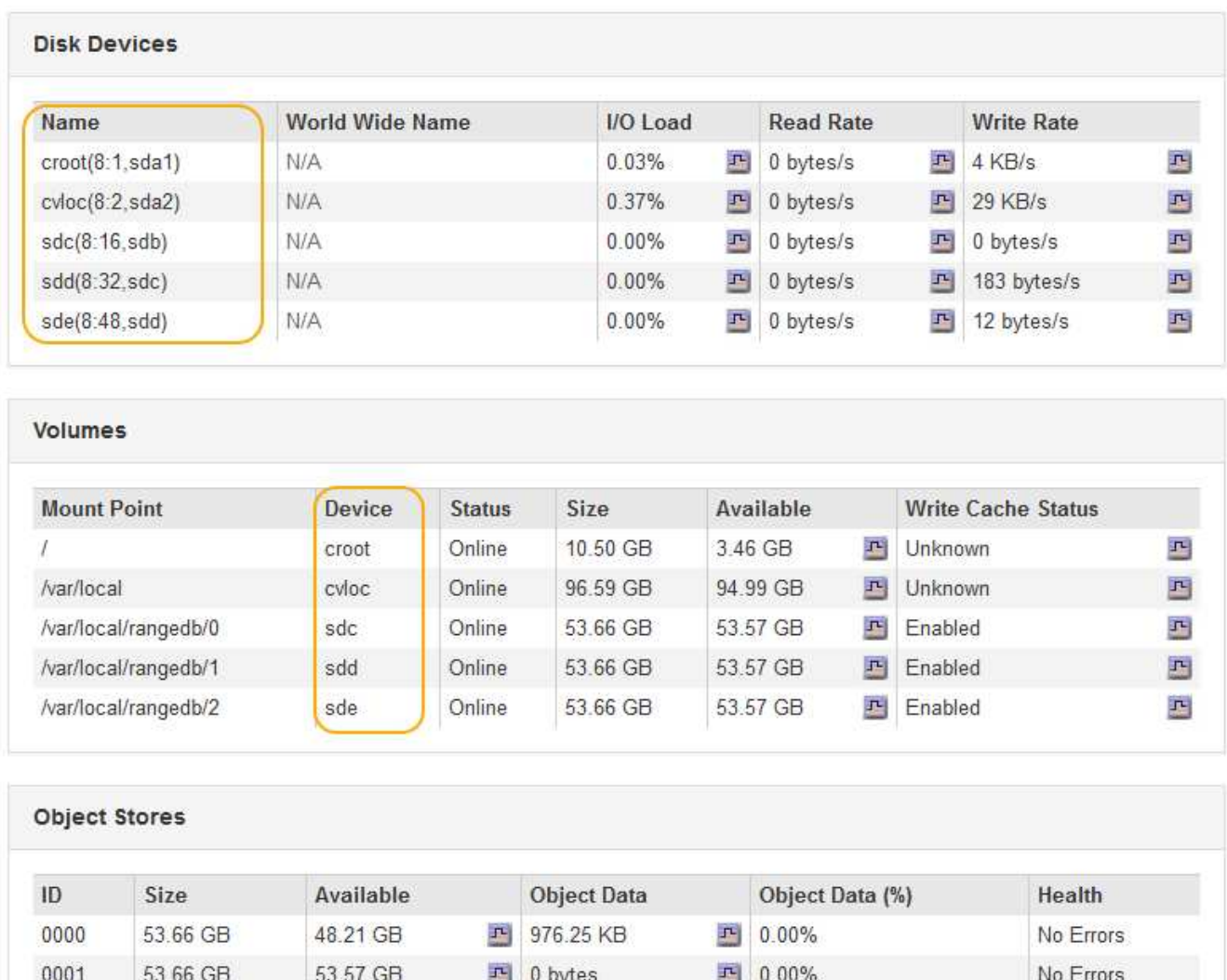

3. プラットフォームに応じた手順に従って、ストレージノードに新しいストレージボリュームを追加しま す。

 $P$  0 bytes

**F** 0.00%

No Errors

◦ ["VMware](#page-25-0)[:](#page-25-0)[ストレージノードへのストレージボリュームの追加](#page-25-0)["](#page-25-0)

53.57 GB

◦ ["Linux](#page-27-0)[:](#page-27-0)[ストレージノードへの](#page-27-0)[直接接続型](#page-27-0)[ボリュームまたは](#page-27-0)[SAN](#page-27-0)[ボリュームの追加](#page-27-0)["](#page-27-0)

## <span id="page-25-0"></span>**VMware**:ストレージノードへのストレージボリュームの追加

ストレージノードのストレージボリュームが 16 個より少ない場合は、 VMware vSphere を使用してボリュームを追加することで容量を増やすことができます。

必要なもの

0002

53.66 GB

- StorageGRID for VMware環境のインストール手順を参照できる必要があります。
- を用意しておく必要があります Passwords.txt ファイル。

• 特定のアクセス権限が必要です。

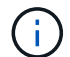

ソフトウェアのアップグレード、リカバリ用手順 、または別の拡張手順 がアクティブな状態で ストレージノードにストレージボリュームを追加しないでください。

このタスクについて

 $\left(\begin{array}{c} 1 \end{array}\right)$ 

ストレージボリュームを追加するときは、ストレージノードが一時的に使用できない状態になっています。ク ライアント向けのグリッドサービスへの影響を回避するために、この手順 は一度に 1 つのストレージノード でのみ実行してください。

手順

- 1. 必要に応じて、新しいストレージハードウェアを設置し、新しい VMware データストアを作成します。
- 2. ストレージとして使用する仮想マシン(オブジェクトストア)に1つ以上のハードディスクを追加しま す。

a. VMware vSphere Client を開きます。

b. 仮想マシンの設定を編集して、 1 つ以上のハードディスクを追加します。

通常、ハードディスクは仮想マシンディスク( VMDK )として設定されます。一般に使用され、管理も 容易であるのは VMDK ですが、大きなオブジェクトサイズ(たとえば 100MB 超)を使用するワークロー ドのパフォーマンスは RDM の方が高くなります。仮想マシンへのハードディスクの追加の詳細について は、 VMware vSphere のドキュメントを参照してください。

3. VMware vSphere Clientの\* Restart Guest OS \*オプションを使用するか、または仮想マシンへのsshセッシ ョンで次のコマンドを入力して、仮想マシンを再起動します。sudo reboot

仮想マシンの再起動には、 \* 電源オフ \* または \* リセット \* を使用しないでください。

- 4. ストレージノードで使用する新しいストレージを設定します。
	- a. グリッドノードにログインします。
		- i. 次のコマンドを入力します。 ssh admin@*grid\_node\_IP*
		- ii. に記載されているパスワードを入力します Passwords.txt ファイル。
		- iii. 次のコマンドを入力してrootに切り替えます。 su -
		- iv. に記載されているパスワードを入力します Passwords.txt ファイル。rootとしてログインする と、プロンプトがから変わります \$ 終了: #。

b. 新しいストレージボリュームを設定します。

sudo add\_rangedbs.rb

新しいストレージボリュームがすべて検出され、それらをフォーマットするように求められます。

- a. 「 \* y \* 」と入力して、フォーマットを確定します。
- b. 以前にフォーマットされたボリュームがある場合は、それらを再フォーマットするかどうかを決めま す。
	- 再フォーマットするには「 \* y \* 」と入力します。
- 再フォーマットをスキップするには「 \* n \* 」と入力します。ストレージボリュームがフォーマッ トされます。
- c. プロンプトが表示されたら、「 \* y 」と入力してストレージサービスを停止します。

ストレージサービスが停止され、が停止されます setup\_rangedbs.sh スクリプトは自動的に実行 されます。ボリュームが rangedb として使用できるようになると、サービスが再び開始されます。

5. サービスが正しく開始されることを確認します。

a. サーバ上のすべてのサービスのステータスのリストを表示します。

sudo storagegrid-status

ステータスは自動的に更新されます。

- a. すべてのサービスが「 Running 」または「 Verified 」になるまで待ちます。
- b. ステータス画面を終了します。

Ctrl+C

6. ストレージノードがオンラインであることを確認します。

a. サポートされているブラウザを使用してGrid Managerにサインインします。

- b. Support **>** Tools **>** Grid Topology \*を選択します。
- c. 「 \* *site \* > \* \_ Storage Node*\* > \* LDR \* > \* Storage \* 」を選択します。
- d. [\* 構成 **]** タブを選択し、次に **[** メイン \*] タブを選択します。
- e. [\* Storage State-Desired \* (ストレージ状態 目的 \* ) ] ドロップダウンリストが [ 読み取り専用 ] ま たは [ オフライン ] に設定されている場合は、 [\* オンライン \* ] を選択します。
- f. [ 変更の適用 \*] をクリックします。
- 7. 新しいオブジェクトストアを確認するには、次の手順を実行し
	- a. ノード\*>\**site >\*\_*ストレージノード>\*ストレージ\*を選択します。
	- b. 詳細は、 \* Object Stores \* テーブルを参照してください。

#### 結果

拡張したストレージノードの容量をオブジェクトデータの保存に使用できるようになりました。

#### 関連情報

#### ["VMware](https://docs.netapp.com/ja-jp/storagegrid-115/vmware/index.html) [をインストールする](https://docs.netapp.com/ja-jp/storagegrid-115/vmware/index.html)["](https://docs.netapp.com/ja-jp/storagegrid-115/vmware/index.html)

<span id="page-27-0"></span>**Linux**:ストレージノードへの直接接続型ボリュームまたは**SAN**ボリュームの追加

ストレージノードのストレージボリュームが 16 個より少ない場合は、新しいブロック ストレージデバイスを追加して Linux ホストから認識されるようにし、ストレージノー ドで使用される StorageGRID 構成ファイルに新しいブロックデバイスマッピングを追加 することで、ストレージノードの容量を増やすことができます。

必要なもの

• Linuxプラットフォーム用のStorageGRID のインストール手順を参照できる必要があります。

ストレージノードにストレージボリュームを追加しないでください。

- を用意しておく必要があります Passwords.txt ファイル。
- 特定のアクセス権限が必要です。

 $(i)$ 

このタスクについて

ストレージボリュームを追加するときは、ストレージノードが一時的に使用できない状態になっています。ク ライアント向けのグリッドサービスへの影響を回避するために、この手順 は一度に 1 つのストレージノード でのみ実行してください。

ソフトウェアのアップグレード、リカバリ用手順 、または別の拡張手順 がアクティブな状態で

#### 手順

1. 新しいストレージハードウェアを設置します。

詳細については、ハードウェアベンダーが提供しているドキュメントを参照してください。

- 2. 必要なサイズの新しいブロックストレージボリュームを作成します。
	- 新しいディスクドライブを接続して RAID コントローラ構成を必要に応じて更新するか、共有ストレ ージアレイに新しい SAN LUN を割り当てて Linux ホストにアクセスを許可します。
	- 既存のストレージノード上のストレージボリュームと同じ永続的な命名規則を使用します。
	- StorageGRID のノード移行機能を使用する場合は、このストレージノードの移行のターゲットとなる 他の Linux ホストから新しいボリュームが認識されるようにします。詳細については、使用している Linux プラットフォーム用の StorageGRID のインストール手順を参照してください。
- 3. ストレージノードをサポートする Linux ホストに、 root アカウントまたは sudo 権限を持つアカウントで ログインします。
- 4. 新しいストレージボリュームが Linux ホストで認識されていることを確認します。

デバイスを再スキャンしなければならない場合があります。

5. 次のコマンドを実行して、ストレージノードを一時的に無効にします。

sudo storagegrid node stop <node-name>

- 6. vimやpicoなどのテキストエディタを使用して、ストレージノードのノード構成ファイルを編集します /etc/storagegrid/nodes/<node-name>.conf。
- 7. ノード構成ファイルで、既存のオブジェクトストレージのブロックデバイスマッピングが含まれているセ クションを探します。

この例では、 BLOCK DEVICE RANGEDB 00 終了: BLOCK DEVICE RANGEDB 03 は、既存のオブジェ クトストレージのブロックデバイスマッピングです。

```
NODE_TYPE = VM_Storage_Node
ADMIN_IP = 10.1.0.2
BLOCK_DEVICE_VAR_LOCAL = /dev/mapper/sgws-sn1-var-local
BLOCK_DEVICE_RANGEDB_00 = /dev/mapper/sgws-sn1-rangedb-0
BLOCK_DEVICE_RANGEDB_01 = /dev/mapper/sgws-sn1-rangedb-1
BLOCK_DEVICE_RANGEDB_02 = /dev/mapper/sgws-sn1-rangedb-2
BLOCK_DEVICE_RANGEDB_03 = /dev/mapper/sgws-sn1-rangedb-3
GRID NETWORK TARGET = bond0.1001
ADMIN_NETWORK_TARGET = bond0.1002
CLIENT NETWORK TARGET = bond0.1003
GRID NETWORK IP = 10.1.0.3GRID NETWORK MASK = 255.255.255.0GRID NETWORK GATEWAY = 10.1.0.1
```
8. このストレージノード用に追加したブロックストレージボリュームに対応する新しいオブジェクトストレ ージのブロックデバイスマッピングを追加します。

次のから始めてください BLOCK DEVICE RANGEDB nn。間を空けずに続けて指定してください。

- <sup>上</sup>記の例に基づいて、から開始します BLOCK\_DEVICE\_RANGEDB\_04。
- 次の例では、4つのブロックストレージボリュームが新しいノードに追加されています。 BLOCK DEVICE RANGEDB 04 終了: BLOCK DEVICE RANGEDB 07。

```
NODE TYPE = VM Storage Node
ADMIN_IP = 10.1.0.2
BLOCK_DEVICE_VAR_LOCAL = /dev/mapper/sgws-sn1-var-local
BLOCK DEVICE RANGEDB 00 = /dev/mapper/sgws-sn1-rangedb-0BLOCK_DEVICE_RANGEDB_01 = /dev/mapper/sgws-sn1-rangedb-1
BLOCK DEVICE RANGEDB 02 = /dev/mapper/sqws-snl-rangedb-2BLOCK DEVICE RANGEDB 03 = /dev /mapper /sgws-sn1-rangedb-3<strong>BLOCK_DEVICE_RANGEDB_04 = /dev/mapper/sgws-sn1-rangedb-
4</strong>
<strong>BLOCK_DEVICE_RANGEDB_05 = /dev/mapper/sgws-sn1-rangedb-
5</strong>
<strong>BLOCK_DEVICE_RANGEDB_06 = /dev/mapper/sgws-sn1-rangedb-
6</strong>
<strong>BLOCK_DEVICE_RANGEDB_07 = /dev/mapper/sgws-sn1-rangedb-
7</strong>
GRID NETWORK TARGET = bond0.1001
ADMIN_NETWORK_TARGET = bond0.1002
CLIENT_NETWORK_TARGET = bond0.1003
GRID NETWORK IP = 10.1.0.3GRID NETWORK MASK = 255.255.255.0GRID NETWORK GATEWAY = 10.1.0.1
```
9. 次のコマンドを実行して、ストレージノードのノード構成ファイルに対する変更を検証します。

sudo storagegrid node validate <node-name>

エラーや警告がある場合は、次の手順に進む前に対処してください。

次のようなエラーが表示される場合は、で使用されるブロックデバイスのマッピングがノ ード構成ファイルで試行されていることを示しています <node-name> の場合 <PURPOSE> を指定したに移動します <path-name> Linuxファイルシステムに、有効なブロックデバイ ススペシャルファイル(またはブロックデバイススペシャルファイルへのソフトリンク) がない。

 $(\sf{i})$ 

Checking configuration file for node <node-name>... ERROR: BLOCK DEVICE <PURPOSE> = <path-name> <path-name> is not a valid block device

正しいが入力されていることを確認してください <path-name>。

10. 次のコマンドを実行して、新しいブロックデバイスマッピングを設定したノードを再起動します。

sudo storagegrid node start <node-name>

- 11. に記載されているパスワードを使用して、ストレージノードにadminとしてログインします Passwords.txt ファイル。
- 12. サービスが正しく開始されることを確認します。
	- a. サーバ上のすべてのサービスのステータスのリストを表示します:+ sudo storagegrid-status

ステータスは自動的に更新されます。

- b. すべてのサービスが「 Running 」または「 Verified 」になるまで待ちます。
- c. ステータス画面を終了します。

Ctrl+C

13. ストレージノードで使用する新しいストレージを設定します。

a. 新しいストレージボリュームを設定します。

sudo add\_rangedbs.rb

新しいストレージボリュームがすべて検出され、それらをフォーマットするように求められます。

- a. 「 \* y \* 」と入力して、ストレージボリュームをフォーマットします。
- b. 以前にフォーマットされたボリュームがある場合は、それらを再フォーマットするかどうかを決めま す。
	- 再フォーマットするには「 \* y \* 」と入力します。
	- 再フォーマットをスキップするには「 \* n \* 」と入力します。ストレージボリュームがフォーマッ

トされます。

c. プロンプトが表示されたら、「 \* y 」と入力してストレージサービスを停止します。

ストレージサービスが停止され、が停止されます setup\_rangedbs.sh スクリプトは自動的に実行 されます。ボリュームが rangedb として使用できるようになると、サービスが再び開始されます。

- 14. サービスが正しく開始されることを確認します。
	- a. サーバ上のすべてのサービスのステータスのリストを表示します。

sudo storagegrid-status

ステータスは自動的に更新されます。

- a. すべてのサービスが「 Running 」または「 Verified 」になるまで待ちます。
- b. ステータス画面を終了します。

Ctrl+C

15. ストレージノードがオンラインであることを確認します。

a. サポートされているブラウザを使用してGrid Managerにサインインします。

- b. Support **>** Tools **>** Grid Topology \*を選択します。
- c. 「 \* *site \* > \* \_ Storage Node*\* > \* LDR \* > \* Storage \* 」を選択します。
- d. [\* 構成 **]** タブを選択し、次に **[** メイン \*] タブを選択します。
- e. [\* Storage State-Desired \* (ストレージ状態 目的 \* ) ] ドロップダウンリストが [ 読み取り専用 ] ま たは [ オフライン ] に設定されている場合は、 [\* オンライン \* ] を選択します。

f. [ 変更の適用 \*] をクリックします。

16. 新しいオブジェクトストアを確認するには、次の手順を実行し

a. ノード\*>\**site >\*\_*ストレージノード>\*ストレージ\*を選択します。

b. 詳細は、 \* Object Stores \* テーブルを参照してください。

#### 結果

拡張したストレージノードの容量をオブジェクトデータの保存に使用できるようになりました。

#### 関連情報

["Red Hat Enterprise Linux](https://docs.netapp.com/ja-jp/storagegrid-115/rhel/index.html) [または](https://docs.netapp.com/ja-jp/storagegrid-115/rhel/index.html) [CentOS](https://docs.netapp.com/ja-jp/storagegrid-115/rhel/index.html) [をインストールします](https://docs.netapp.com/ja-jp/storagegrid-115/rhel/index.html)["](https://docs.netapp.com/ja-jp/storagegrid-115/rhel/index.html)

["Ubuntu](https://docs.netapp.com/ja-jp/storagegrid-115/ubuntu/index.html) [または](https://docs.netapp.com/ja-jp/storagegrid-115/ubuntu/index.html) [Debian](https://docs.netapp.com/ja-jp/storagegrid-115/ubuntu/index.html) [をインストールします](https://docs.netapp.com/ja-jp/storagegrid-115/ubuntu/index.html)["](https://docs.netapp.com/ja-jp/storagegrid-115/ubuntu/index.html)

## <span id="page-31-0"></span>既存のサイトへのグリッドノードの追加と新しいサイトの追加

この手順 を使用して、既存のサイトにグリッドノードを追加したり、新しいサイトを追 加したりできますが、両方のタイプの拡張を同時に実行することはできません。

必要なもの

- root権限またはmaintenance権限が必要です。詳細については、管理者ユーザアカウントおよびグループ を使用したシステムアクセスの制御に関する情報を参照してください。
- グリッド内のすべての既存ノードがすべてのサイトで動作している必要があります。
- 前の拡張、アップグレード、運用停止、またはリカバリの手順が完了している必要があります。

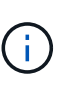

拡張は、別の拡張、アップグレード、リカバリ、またはアクティブな運用停止の手順 を実 行中のときは開始できません。ただし、必要に応じて、運用停止手順 を一時停止して拡張 を開始できます。

手順

- 1. ["](#page-32-0)[グリッド](#page-32-0)[ネ](#page-32-0)[ット](#page-32-0)[ワ](#page-32-0)[ークのサブ](#page-32-0)[ネ](#page-32-0)[ットを](#page-32-0)[更](#page-32-0)[新しています](#page-32-0)["](#page-32-0)
- 2. ["](#page-33-0)[新しいグリッドノードの](#page-33-0)[導入](#page-33-0)["](#page-33-0)
- 3. ["](#page-40-0)[拡張の実](#page-40-0)[施](#page-40-0)["](#page-40-0)
- <span id="page-32-0"></span>グリッドネットワークのサブネットを更新しています

グリッドノードまたは新しいサイトを追加した場合は、サブネットの更新、またはグリ ッドネットワークへのサブネットの追加が必要になることがあります。

StorageGRID は、グリッドネットワーク (eth0) 上のグリッドノード間の通信に使用されるネットワークサ ブネットのリストを管理します。このエントリには、 StorageGRID システムの各サイトでグリッドネットワ ークに使用されているサブネット、およびグリッドネットワークゲートウェイ経由でアクセスされる NTP 、 DNS 、 LDAP 、またはその他の外部サーバに使用されるサブネットが含まれます。

必要なもの

- Grid Managerにはサポートされているブラウザを使用してサインインする必要があります。
- Maintenance または Root Access 権限が必要です。
- プロビジョニングパスフレーズが必要です。
- 設定するサブネットのネットワークアドレスを CIDR 表記で指定する必要があります。

このタスクについて

新しいサブネットの追加を含む拡張アクティビティを実行する場合は、拡張手順 を開始する前に新しいグリ ッドサブネットを追加する必要があります。

手順

1. [\* Maintenance (メンテナンス)**]>[** Network (**\***ネットワーク)]>[\* Grid Network(\*グリッドネットワー ク)

#### **Grid Network**

Configure the subnets that are used on the Grid Network. These entries typically include the subnets for the Grid Network (eth0) for each site in your StorageGRID system as well as any subnets for NTP, DNS, LDAP, or other external servers accessed through the Grid Network gateway.

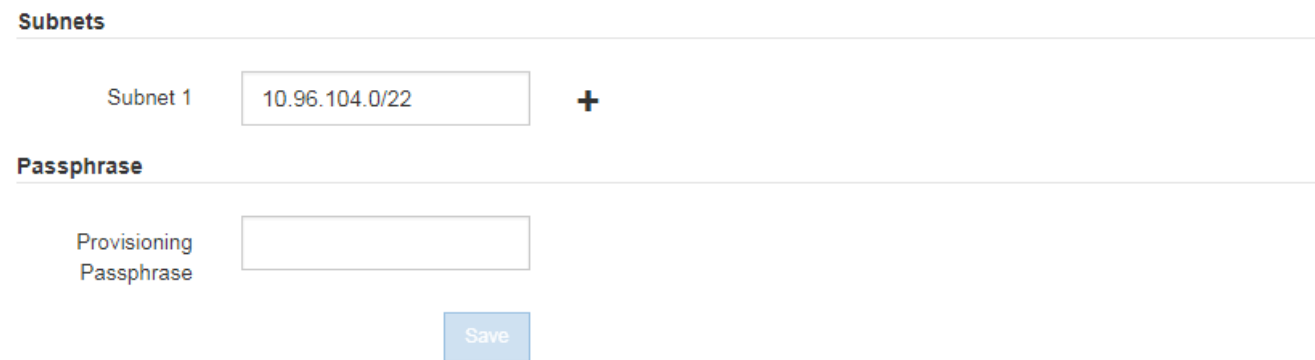

2. サブネットのリストで、プラス記号をクリックして、 CIDR 表記の新しいサブネットを追加します。

たとえば、「 10.96.104.0/22 」と入力します。

3. プロビジョニングパスフレーズを入力し、 \* Save \* をクリックします。

指定したサブネットが、 StorageGRID システムに対して自動的に設定されます。

<span id="page-33-0"></span>新しいグリッドノードの導入

拡張時に新しいグリッドノードを導入する手順は、グリッドを最初にインストールした ときに使用した手順と同じです。拡張を実行する前に、すべての新しいグリッドノード の導入が完了している必要があります。

グリッドを拡張する際に、追加するノードが既存のノードと同じタイプである必要はありません。VMware ノ ード、 Linux コンテナベースのノード、またはアプライアンスノードを追加できます。

**VMware**:グリッドノードの導入

拡張で追加する VMware ノードごとに、 VMware vSphere で仮想マシンを導入する必要があります。

手順

1. 新しいグリッドノードを仮想マシンとして導入し、1つ以上のStorageGRID ネットワークに接続します。

ノードを導入する際には、必要に応じてノードポートを再マッピングしたり、 CPU やメモリの設定を増 やしたりできます。

["](https://docs.netapp.com/ja-jp/storagegrid-115/vmware/deploying-storagegrid-node-as-virtual-machine.html)[仮想マ](https://docs.netapp.com/ja-jp/storagegrid-115/vmware/deploying-storagegrid-node-as-virtual-machine.html)[シンとしての](https://docs.netapp.com/ja-jp/storagegrid-115/vmware/deploying-storagegrid-node-as-virtual-machine.html)[StorageGRID](https://docs.netapp.com/ja-jp/storagegrid-115/vmware/deploying-storagegrid-node-as-virtual-machine.html) [ノードの](https://docs.netapp.com/ja-jp/storagegrid-115/vmware/deploying-storagegrid-node-as-virtual-machine.html)[導入](https://docs.netapp.com/ja-jp/storagegrid-115/vmware/deploying-storagegrid-node-as-virtual-machine.html)["](https://docs.netapp.com/ja-jp/storagegrid-115/vmware/deploying-storagegrid-node-as-virtual-machine.html)

2. すべての新しいVMwareノードを導入したら、次の手順に戻って拡張手順 を実行します。

["](#page-40-0)[拡張の実](#page-40-0)[施](#page-40-0)["](#page-40-0)

**Linux**:グリッドノードの導入

グリッドノードは、新規の Linux ホストにも既存の Linux ホストにも導入できます。グリッドに追加する StorageGRID ノードの CPU 、 RAM 、およびストレージの要件に対応するために追加の Linux ホストが必要 な場合は、最初にインストールしたときと同じ方法で準備します。その後、インストール時のグリッドノード と同じ方法で拡張ノードを導入します。

必要なもの

- 使用している Linux のバージョンに対応した StorageGRID のインストール手順が必要です。また、ハー ドウェアとストレージの要件を確認しておく必要があります。
- 既存のホストに新しいグリッドノードを導入する場合は、既存のホストが追加のノードに対応する十分な CPU 、 RAM 、ストレージ容量を備えていることを確認しておきます。
- 障害ドメインを最小限に抑えるための計画が必要です。たとえば、すべてのゲートウェイノードを 1 つの 物理ホストに導入することは避けてください。

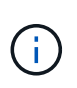

本番環境では、 1 つの物理ホストまたは仮想ホストで複数のストレージノードを実行しな いでください。各ストレージノードに専用のホストを使用すると、分離された障害ドメイ ンが提供されます。

• StorageGRID ノードが NetApp AFF システムから割り当てられたストレージを使用している場合は、ボリ ュームで FabricPool 階層化ポリシーが有効になっていないことを確認してください。StorageGRID ノー ドで使用するボリュームで FabricPool による階層化を無効にすることで、トラブルシューティングとスト レージの処理がシンプルになります。

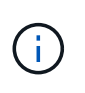

StorageGRID を使用して StorageGRID に関連するデータを FabricPool 自体に階層化しな いでください。StorageGRID データを StorageGRID に階層化すると、トラブルシューティ ングと運用がより複雑になります。

手順

- 1. ホストを新規に追加する場合は、 StorageGRID ノードの導入に関するインストール手順を参照します。
- 2. 新しいホストを導入するには、ホストの準備手順に従います。
- 3. ノード構成ファイルを作成し、 StorageGRID の設定を検証するには、グリッドノードの導入手順に従い ます。
- 4. 新しい Linux ホストにノードを追加する場合は、 StorageGRID ホストサービスを開始します。
- 5. 既存のLinuxホストにノードを追加する場合は、StorageGRID ホストサービスCLIを使用して新しいノード を開始します。sudo storagegrid node start [<node name\>]

完了後

すべての新しいグリッドノードの導入が完了したら、拡張を実施できます。

• 関連情報 \*

["Red Hat Enterprise Linux](https://docs.netapp.com/ja-jp/storagegrid-115/rhel/index.html) [または](https://docs.netapp.com/ja-jp/storagegrid-115/rhel/index.html) [CentOS](https://docs.netapp.com/ja-jp/storagegrid-115/rhel/index.html) [をインストールします](https://docs.netapp.com/ja-jp/storagegrid-115/rhel/index.html)["](https://docs.netapp.com/ja-jp/storagegrid-115/rhel/index.html)

["Ubuntu](https://docs.netapp.com/ja-jp/storagegrid-115/ubuntu/index.html) [または](https://docs.netapp.com/ja-jp/storagegrid-115/ubuntu/index.html) [Debian](https://docs.netapp.com/ja-jp/storagegrid-115/ubuntu/index.html) [をインストールします](https://docs.netapp.com/ja-jp/storagegrid-115/ubuntu/index.html)["](https://docs.netapp.com/ja-jp/storagegrid-115/ubuntu/index.html)

["](#page-40-0)[拡張の実](#page-40-0)[施](#page-40-0)["](#page-40-0)

アプライアンス:ストレージノード、ゲートウェイノード、または非プライマリ管理ノードの導入

アプライアンスノードに StorageGRID ソフトウェアをインストールするには、アプライアンスに含まれてい る StorageGRID アプライアンスインストーラを使用します。拡張時、各ストレージアプライアンスは単一の ストレージノードとして機能し、各サービスアプライアンスは単一のゲートウェイノードまたは非プライマリ 管理ノードとして機能します。すべてのアプライアンスは、グリッドネットワーク、管理ネットワーク、およ びクライアントネットワークに接続できます。

必要なもの

- アプライアンスをラックまたはキャビネットに設置し、ネットワークに接続し、電源を投入しておきま す。
- StorageGRID アプライアンス・インストーラを使用して'アプライアンスのインストールおよびメンテナ ンス手順のすべてのハードウェアの構成手順を完了しました

アプライアンスハードウェアの設定には、 StorageGRID 接続(ネットワークリンクおよび IP アドレス) の設定に必要な手順、およびノードの暗号化を有効にする手順、 RAID モードの変更、ネットワークポー トの再マッピングを行うオプションの手順が含まれます。

- StorageGRID アプライアンスインストーラの IP 設定ページに表示されるすべてのグリッドネットワーク サブネットが、プライマリ管理ノードのグリッドネットワークサブネットリストで定義されている。
- 交換用アプライアンスのStorageGRID アプライアンスインストーラのバージョンがStorageGRID システ ムのソフトウェアバージョンと同じであることを確認します。(バージョンが一致しない場合 は、StorageGRID アプライアンスインストーラファームウェアをアップグレードする必要があります)。

手順については、アプライアンスのインストールとメンテナンスの手順を参照してください。

- ["SG100 SG1000](https://docs.netapp.com/ja-jp/storagegrid-115/sg100-1000/index.html)[サービスアプライアンス](https://docs.netapp.com/ja-jp/storagegrid-115/sg100-1000/index.html)["](https://docs.netapp.com/ja-jp/storagegrid-115/sg100-1000/index.html)
- ["SG5600](https://docs.netapp.com/ja-jp/storagegrid-115/sg5600/index.html) [ストレージアプライアンス](https://docs.netapp.com/ja-jp/storagegrid-115/sg5600/index.html)["](https://docs.netapp.com/ja-jp/storagegrid-115/sg5600/index.html)
- ["SG5700](https://docs.netapp.com/ja-jp/storagegrid-115/sg5700/index.html) [ストレージアプライアンス](https://docs.netapp.com/ja-jp/storagegrid-115/sg5700/index.html)["](https://docs.netapp.com/ja-jp/storagegrid-115/sg5700/index.html)
- ["SG6000](https://docs.netapp.com/ja-jp/storagegrid-115/sg6000/index.html) [ストレージアプライアンス](https://docs.netapp.com/ja-jp/storagegrid-115/sg6000/index.html)["](https://docs.netapp.com/ja-jp/storagegrid-115/sg6000/index.html)
- サポートされている Web ブラウザがインストールされたサービスラップトップを用意しておきます。
- アプライアンスのコンピューティングコントローラに割り当てられている IP アドレスのいずれかを確認 しておきます。接続されているどの StorageGRID ネットワークの IP アドレスでも使用できます。

このタスクについて

アプライアンスノードに StorageGRID をインストールするプロセスには、次のフェーズがあります。

- プライマリ管理ノードの IP アドレスおよびアプライアンスノードの名前を指定または確認します。
- インストールを開始し、ボリュームの設定とソフトウェアのインストールが行われている間待機します。

アプライアンスインストールタスクの途中で、インストールが一時停止します。インストールを再開する には、 Grid Manager にサインインし、グリッドノードをすべて承認し、 StorageGRID のインストールプ ロセスを完了します。

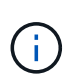

一度に複数のアプライアンスノードを導入する必要がある場合は、を使用してインストー ルプロセスを自動化できます configure-sga.py アプライアンスインストールスクリプ ト。

手順

1. ブラウザを開き、アプライアンスのコンピューティングコントローラの IP アドレスのいずれかを入力し ます。

https://*Controller\_IP*:8443

StorageGRID アプライアンスインストーラのホームページが表示されます。

2. 「 \* プライマリ管理ノード \* 接続」セクションで、プライマリ管理ノードの IP アドレスを指定する必要 があるかどうかを確認します。

このデータセンターに他のノードがすでにインストールされている場合は、プライマリ管理ノードまたは ADMIN IP が設定された少なくとも1つのグリッドノードが同じサブネットにあるという想定で、 StorageGRID アプライアンスインストーラがこの IP アドレスを自動的に検出します。

3. この IP アドレスが表示されない場合や変更する必要がある場合は、アドレスを指定します。

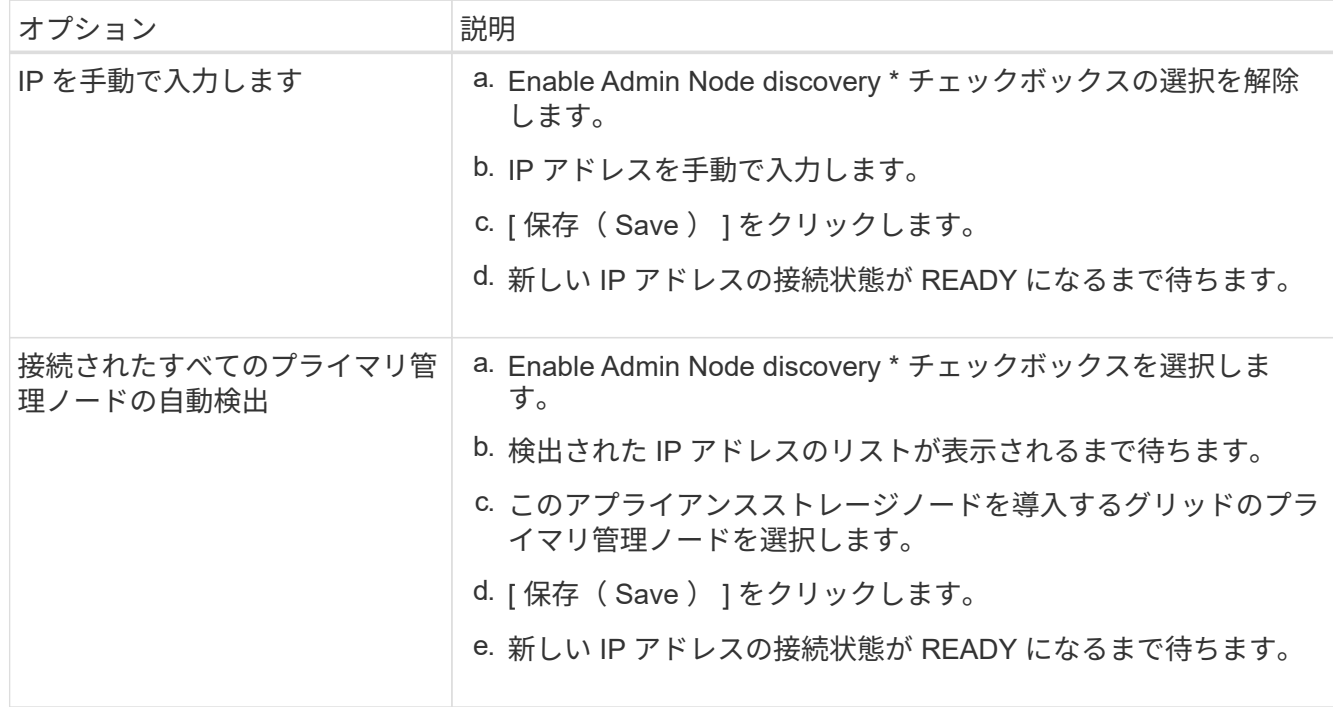

4. [\* Node name\* (ノード名 \* ) ] フィールドに、このアプライアンスノードに使用する名前を入力し、 [ \* Save \* (保存) ] をクリックします。

このノード名は、 StorageGRID システムでこのアプライアンスノードに割り当てられ、このタブは、 Grid Manager のノードページ(概要タブ)に表示されます。ノードを承認するときに、必要に応じて、 この名前を変更できます。

5. 「 \* インストール \* 」セクションで、現在の状態が「プライマリ管理ノード *admin\_ip*` を使用した \_ ノー ド name\_into グリッドのインストールを開始する準備ができている」であり、「インストールの開始 \* 」 ボタンが有効になっていることを確認します。

[Start Installation\* (インストールの開始) ] ボタンが有効になっていない場合は、ネットワーク設定また はポート設定の変更が必要になることがあります。手順については、使用しているアプライアンスのイン ストールとメンテナンスの手順を参照してください。

6. StorageGRID アプライアンスインストーラのホームページで、 \* インストールの開始 \* をクリックしま す。

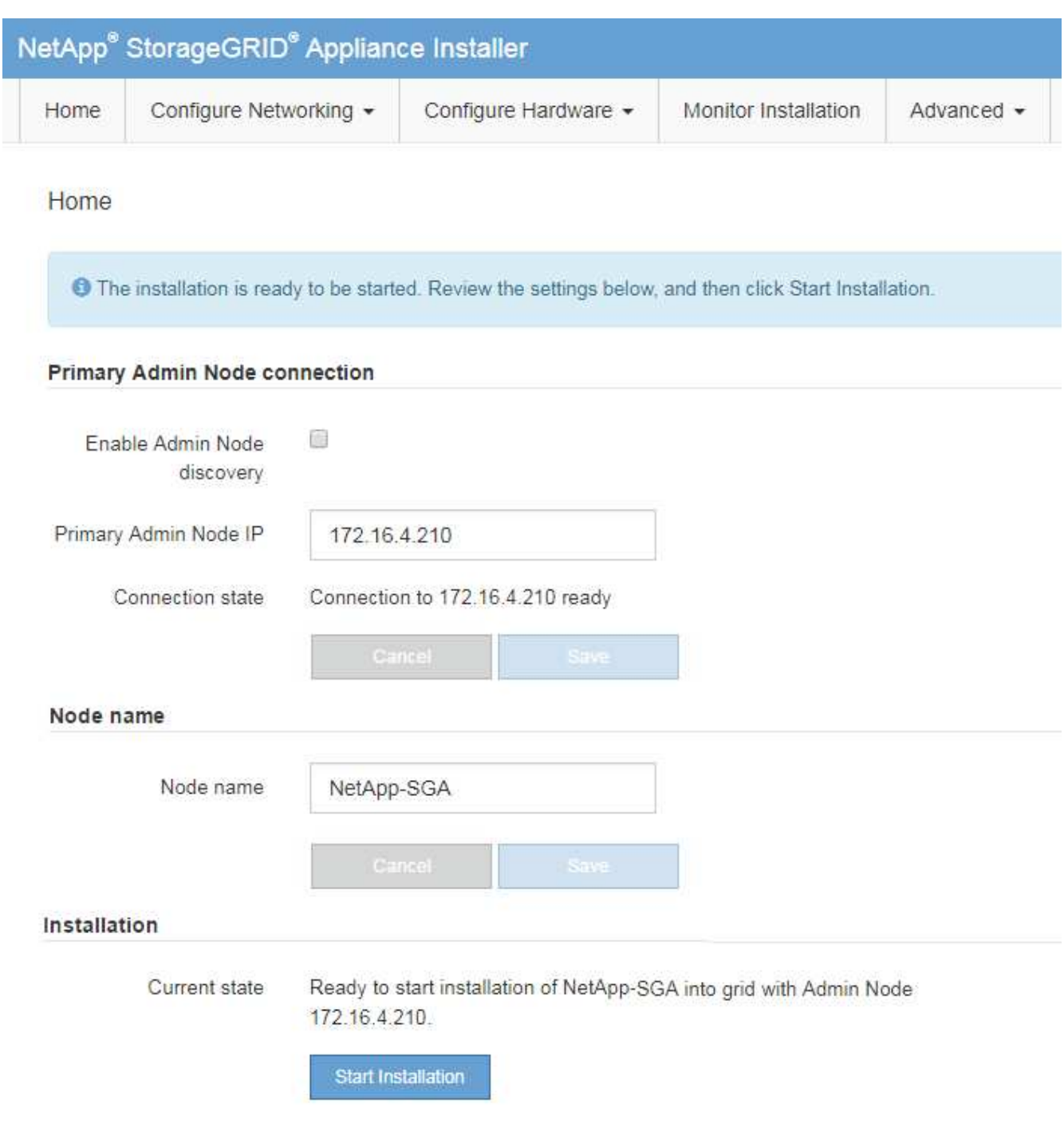

現在の状態が「 Installation is in progress 」に変わり、「 Monitor Installation 」ページが表示されます。

7. 拡張に複数のアプライアンスノードが含まれている場合は、アプライアンスごとに上記の手順を繰り返し ます。

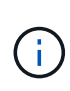

一度に複数のアプライアンスストレージノードを導入する必要がある場合は、 configuresga.py アプライアンスインストールスクリプトを使用してインストールプロセスを自動化 できます。

8. モニタのインストールページに手動でアクセスする必要がある場合は、メニューバーから\*モニタのイン

## Monitor Installation ページにインストールの進行状況が表示されます。

Monitor Installation

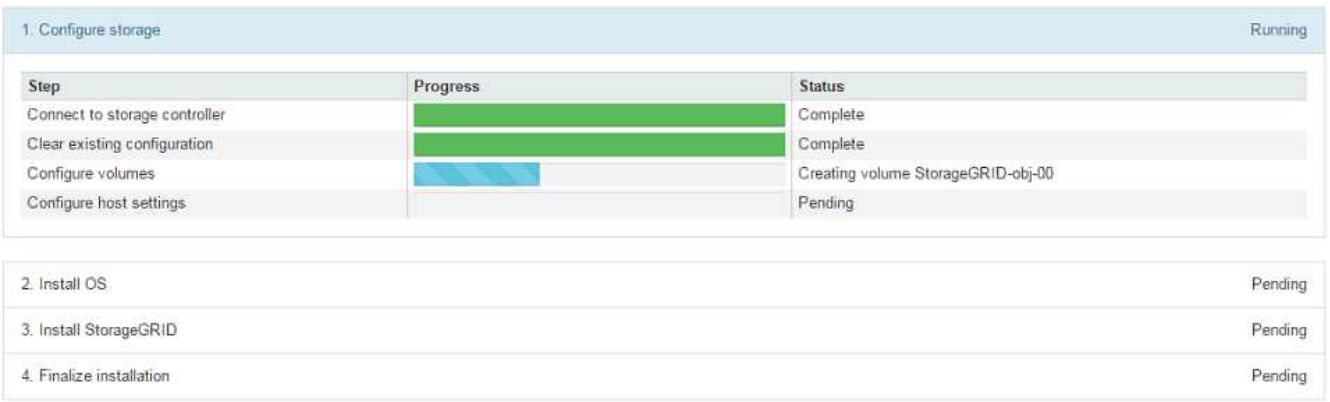

青色のステータスバーは、現在進行中のタスクを示します。緑のステータスバーは、正常に完了したタス クを示します。

 $(\vdots)$ 

インストーラは、以前のインストールで完了したタスクが再実行されないようにします。 インストールを再実行している場合 ' 再実行する必要のないタスクは ' 緑色のステータスバ ーとステータスが [ スキップ済み ] と表示されます

- 9. インストールの最初の 2 つのステージの進行状況を確認します。
	- 1 。アプライアンスを設定 \*

この段階では、次のいずれかのプロセスが実行されます。

- ストレージアプライアンスの場合、インストーラがストレージコントローラに接続し、既存の設 定があれば消去し、 SANtricity ソフトウェアと通信してボリュームを設定し、ホストを設定しま す。
- サービスアプライアンスの場合、既存の設定があればインストーラがコンピューティングコント ローラのドライブから消去し、ホストを設定します。

※ 2OS \* をインストールします

インストーラが StorageGRID のベースとなるオペレーティングシステムイメージをアプライアンスにコ ピーします。

10. コンソールウィンドウにメッセージが表示され、 Grid Manager を使用してノードを承認するように求め るメッセージが表示されるまで、インストールの進行状況の監視を続けます。

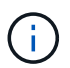

この拡張で追加したすべてのノードが承認できる状態になるまでは、 Grid Manager でノー ドを承認しないでください。

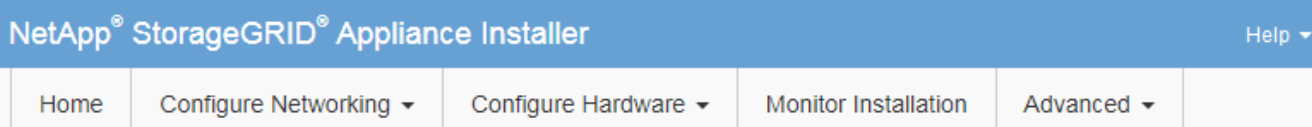

### **Monitor Installation**

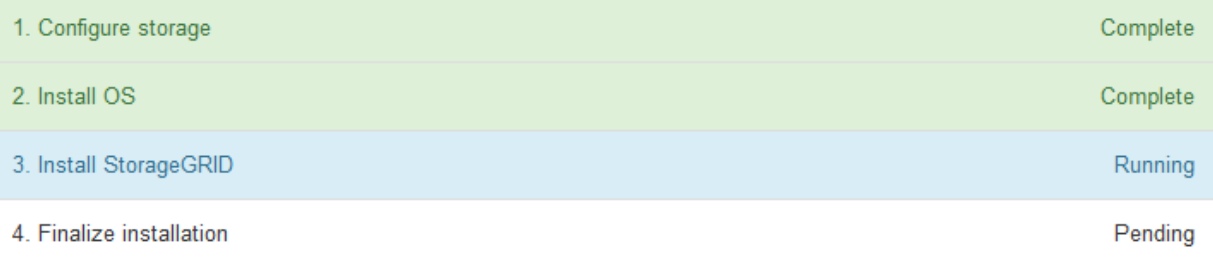

### Connected (unencrypted) to: QEMU

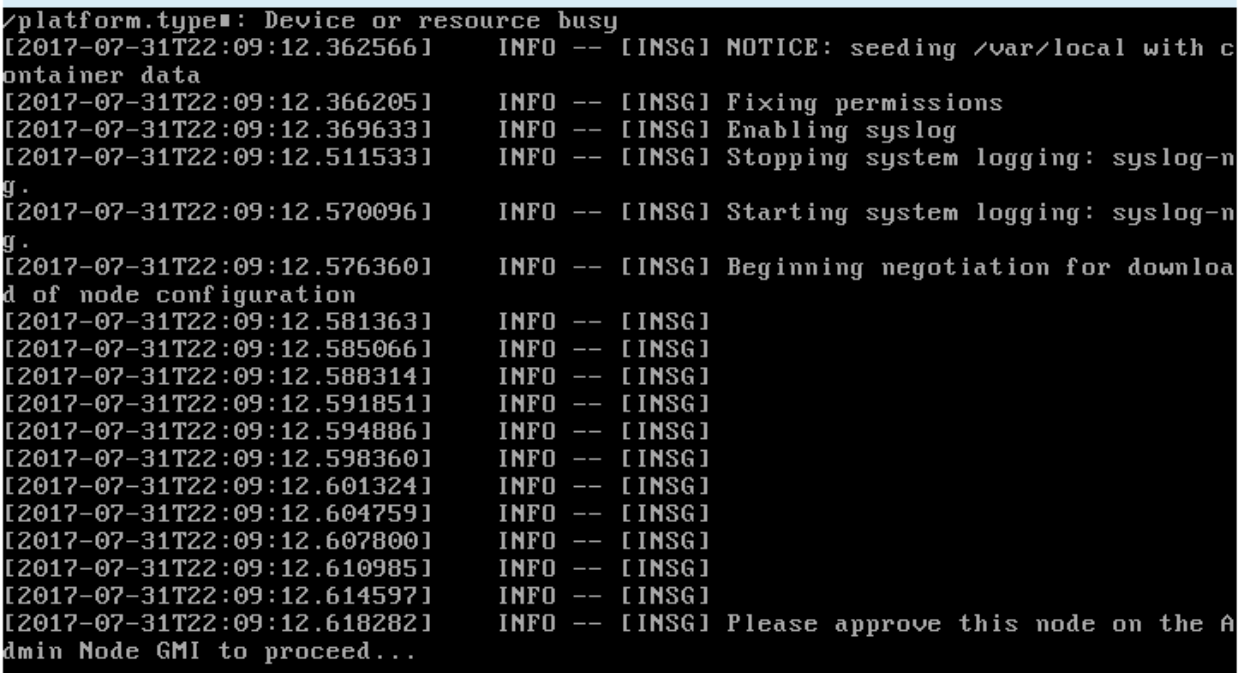

◦ 関連情報 \*

["SG5700](https://docs.netapp.com/ja-jp/storagegrid-115/sg5700/index.html) [ストレージアプライアンス](https://docs.netapp.com/ja-jp/storagegrid-115/sg5700/index.html)["](https://docs.netapp.com/ja-jp/storagegrid-115/sg5700/index.html)

["SG5600](https://docs.netapp.com/ja-jp/storagegrid-115/sg5600/index.html) [ストレージアプライアンス](https://docs.netapp.com/ja-jp/storagegrid-115/sg5600/index.html)["](https://docs.netapp.com/ja-jp/storagegrid-115/sg5600/index.html)

["SG6000](https://docs.netapp.com/ja-jp/storagegrid-115/sg6000/index.html) [ストレージアプライアンス](https://docs.netapp.com/ja-jp/storagegrid-115/sg6000/index.html)["](https://docs.netapp.com/ja-jp/storagegrid-115/sg6000/index.html)

["SG100 SG1000](https://docs.netapp.com/ja-jp/storagegrid-115/sg100-1000/index.html)[サービスアプライアンス](https://docs.netapp.com/ja-jp/storagegrid-115/sg100-1000/index.html)["](https://docs.netapp.com/ja-jp/storagegrid-115/sg100-1000/index.html)

## <span id="page-40-0"></span>拡張の実施

拡張を行うと、新しいグリッドノードが既存の StorageGRID 環境に追加されます。

必要なもの

- Grid Managerにはサポートされているブラウザを使用してサインインする必要があります。
- Maintenance または Root Access 権限が必要です。
- プロビジョニングパスフレーズが必要です。
- この拡張で追加するすべてのグリッドノードの導入が完了している必要があります。
- ストレージノードを追加する場合は、リカバリの一環として実行されるデータ修復処理がすべて完了した ことを確認しておく必要があります。リカバリとメンテナンスの手順のデータ修復ジョブを確認する手順 を参照してください。
- 新しいサイトを追加する場合は、拡張手順 を開始する前に ILM ルールを確認して更新し、拡張が完了す るまでオブジェクトコピーが新しいサイトに格納されないようにする必要があります。たとえば、デフォ ルトのストレージプール(すべてのストレージノード)を使用するルールの場合は、既存のストレージノ ードのみを含む新しいストレージプールを作成し、その新しいストレージプールを使用するように ILM ル ールを更新する必要があります。そうしないと、そのサイトの最初のノードがアクティブになるとすぐに 新しいサイトにオブジェクトがコピーされます。情報ライフサイクル管理を使用してオブジェクトを管理 する手順を参照してください。

このタスクについて

拡張は次のフェーズで行います。

- 1. 拡張を設定するには、新しいグリッドノードと新しいサイトのどちらを追加するかを指定し、追加するグ リッドノードを承認します。
- 2. 拡張を開始します。
- 3. 拡張プロセスの実行中に、新しいリカバリパッケージファイルをダウンロードします。
- 4. グリッド設定タスクのステータスを監視します。このタスクは自動的に実行されます。タスクのセット は、追加するグリッドノードのタイプおよび新しいサイトが追加されるかどうかによって異なります。

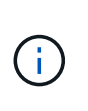

大規模なグリッドにおいては、一部のタスクの実行にかなりの時間がかかることがありま す。たとえば、新しいストレージノードへのCassandraのストリーミングは、Cassandraデ ータベースが空に近い状態であれば数分程度で完了します。ただし、 Cassandra データベ ースに大量のオブジェクトメタデータが含まれている場合は、数時間以上かかることがあ ります。「Starting Cassandra and streaming data」ステージで表示される「streamed」の 割合を見ると、Cassandraストリーミング処理の完了状況を判断できます。

手順

1. [\* Maintenance(メンテナンス)**>** Maintenance Tasks(メンテナンスタスク)**>** Expansion(拡張)\*]を選 択します。

Grid Expansion ページが表示されます。Pending Nodes セクションには、追加する準備ができているすべ てのノードが表示されます。

#### **Grid Expansion**

Approve and configure grid nodes, so that they are added correctly to your StorageGRID system.

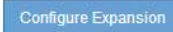

#### **Pending Nodes**

Grid nodes are listed as pending until they are assigned to a site, configured, and approved.

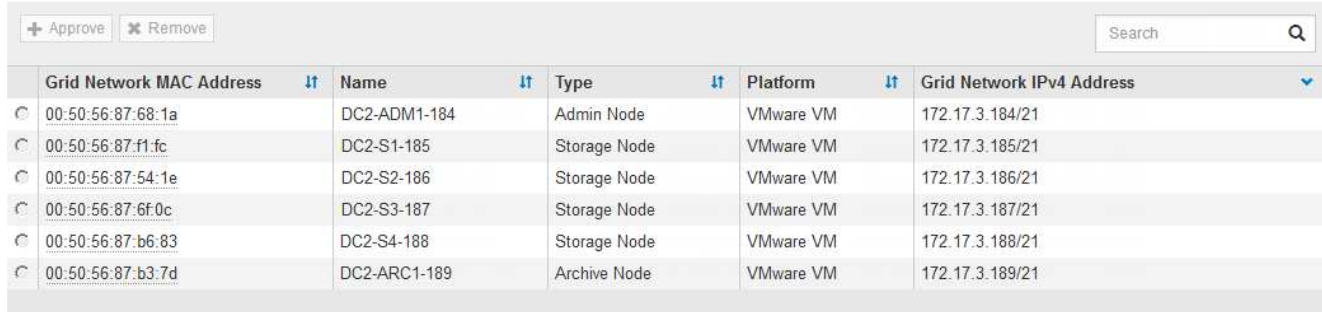

## 2. [拡張の構成\*]をクリックします。

[ サイトの選択 ] ダイアログボックスが表示されます。

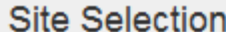

You can add grid nodes to a new site or to existing sites, but you cannot perform both types of expansion at the same time.

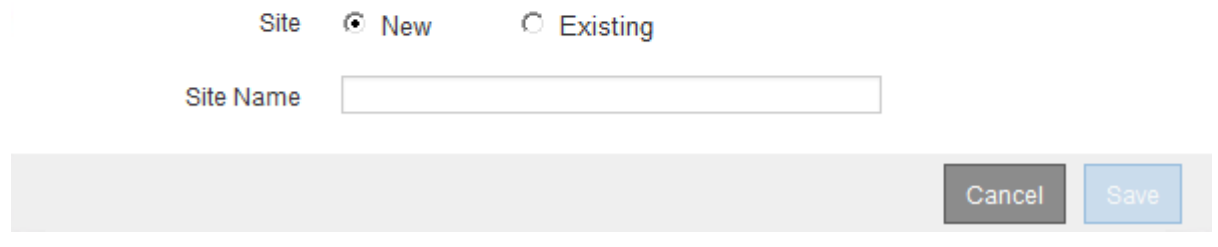

3. 開始する拡張のタイプを選択します。

- 新しいサイトを追加する場合は、「 \* 新規」を選択し、新しいサイトの名前を入力します。
- 既存のサイトにグリッドノードを追加する場合は、「 \* existing \* 」を選択します。
- 4. [ 保存 ( Save ) ] をクリックします。
- 5. 「 \* Pending Nodes \* 」のリストを確認し、導入したすべてのグリッドノードが表示されていることを確 認します。

必要に応じて、ノードの \* グリッドネットワークの MAC アドレス \* にカーソルを合わせると、そのノー ドに関する詳細を確認できます。

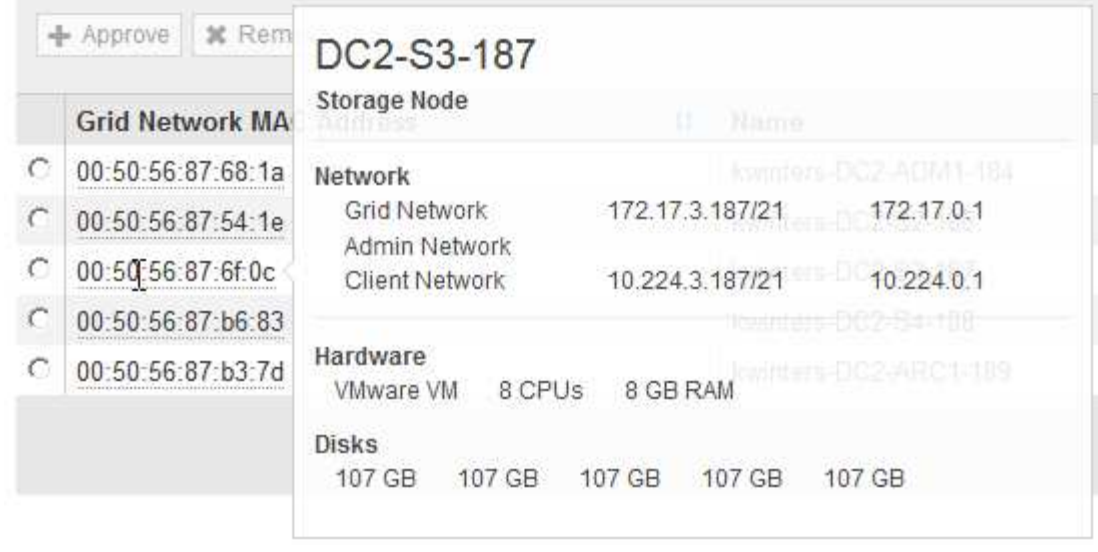

 $\bigcap$ 見つからないグリッドノードがある場合は、正常に導入されたことを確認します。

- 6. 保留中のノードのリストで、この拡張用のグリッドノードを承認します。
	- a. 承認する最初の保留中のグリッドノードの横にあるラジオボタンを選択します。
	- b. [ 承認( Approve ) ] をクリックします

グリッドノードの設定フォームが表示されます。

## Storage Node Configuration

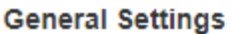

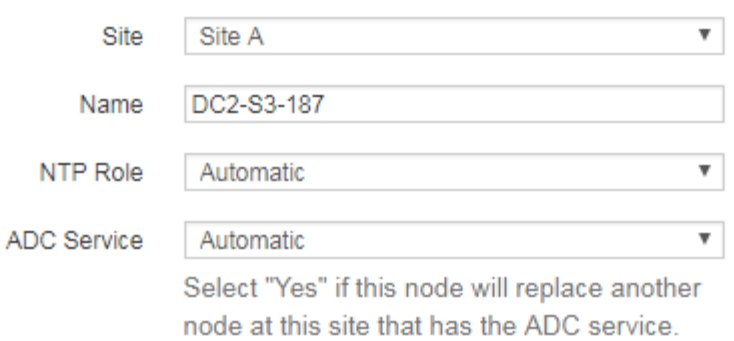

### **Grid Network**

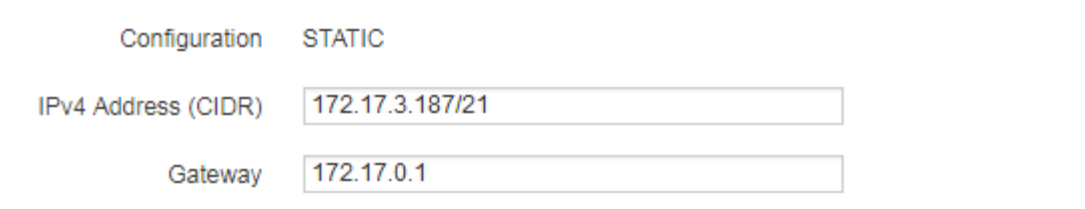

## **Admin Network**

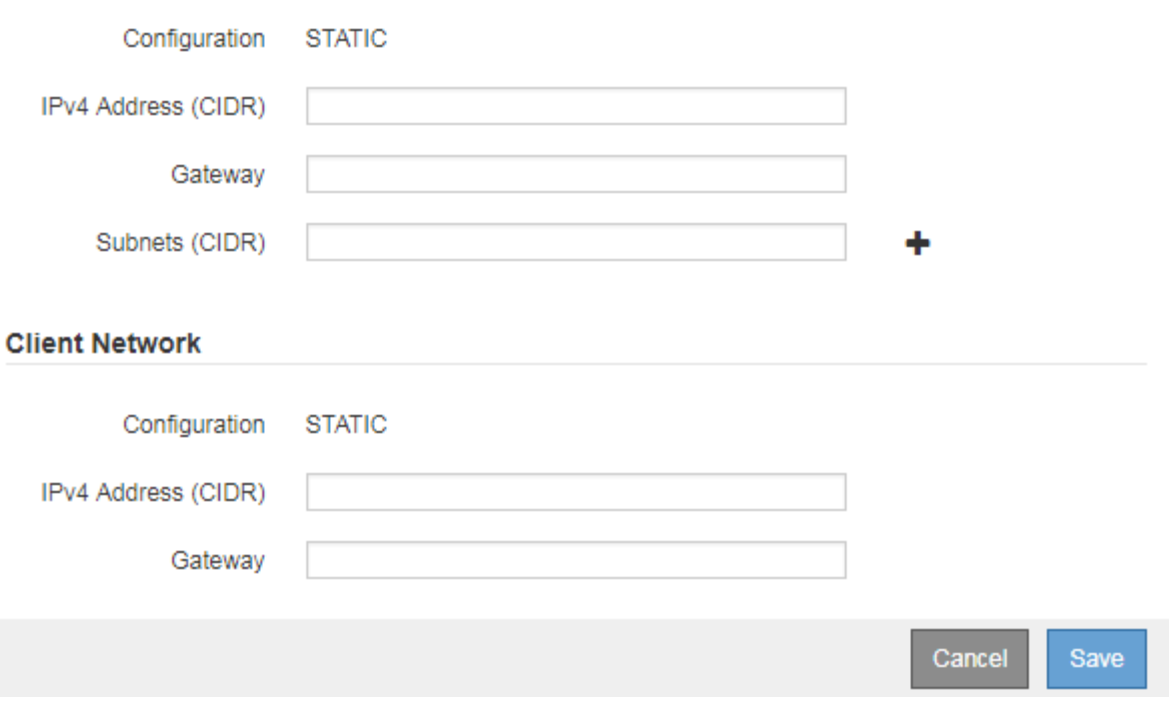

- c. 必要に応じて、一般設定を変更します。
	- \* サイト \* :グリッドノードが関連付けられるサイトの名前。複数のノードを追加する場合は、各 ノードに適したサイトを選択してください。新しいサイトを追加する場合は、すべてのノードが 新しいサイトに追加されます。
- \* 名前 \* :ノードに割り当てられるホスト名と Grid Manager に表示される名前。
- \* NTP Role \* :グリッドノードのネットワークタイムプロトコル( NTP )ロール。オプションは \* Automatic \* 、 \* Primary \* 、 \* Client \* です。「 \* 自動」を選択すると、管理ノード、 ADC サー ビスを採用するストレージノード、ゲートウェイノード、および静的な IP アドレスでないグリッ ドノードにプライマリロールが割り当てられます。他のすべてのグリッドノードにはクライアン トロールが割り当てられます。

 $\binom{1}{1}$ 

Primary NTP ロールは、各サイトで少なくとも 2 つのノードに割り当ててくださ い。これにより、外部タイミングソースへのシステムアクセスが冗長化されます。

- \* ADC Service \* (ストレージノードのみ):このストレージノードで Administrative Domain Controller ( ADC )サービスを実行するかどうかを指定します。ADC サービスは、グリッドサー ビスの場所と可用性を追跡します。各サイトで少なくとも 3 つのストレージノードに ADC サービ スが含まれている必要があります。導入後のノードに ADC サービスを追加することはできませ ん。
	- このノードを追加してストレージノードを交換する場合は、交換するノードに ADC サービス が含まれている場合は「 \* Yes 」を選択します。残りの ADC サービスの数が少なすぎるとス トレージノードの運用を停止できないため、古いサービスが削除される前に新しい ADC サー ビスが利用可能になります。
	- それ以外の場合は、 \* Automatic \* を選択して、このノードに ADC サービスが必要かどうかを システムに確認させます。リカバリとメンテナンスの手順のADCクォーラムに関する情報を参 照してください。
- d. 必要に応じて、グリッドネットワーク、管理ネットワーク、およびクライアントネットワークの設定 を変更します。
	- \* IPv4 Address ( CIDR ) \* :ネットワークインターフェイスの CIDR ネットワークアドレス。た とえば、 172.16.10.100/24 のようになります
	- \* Gateway \* :グリッドノードのデフォルトゲートウェイ。たとえば、 172.16.10.1 と入力します
	- \* Subnets ( CIDR ) \* :管理ネットワーク用の 1 つ以上のサブネットワーク。

e. [ 保存 ( Save ) ] をクリックします。

承認済みグリッドノードが [ 承認済みノード ] リストに移動します。

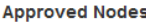

Grid nodes that have been approved and have been configured for installation. An approved grid node's configuration can be edited if errors are identified.

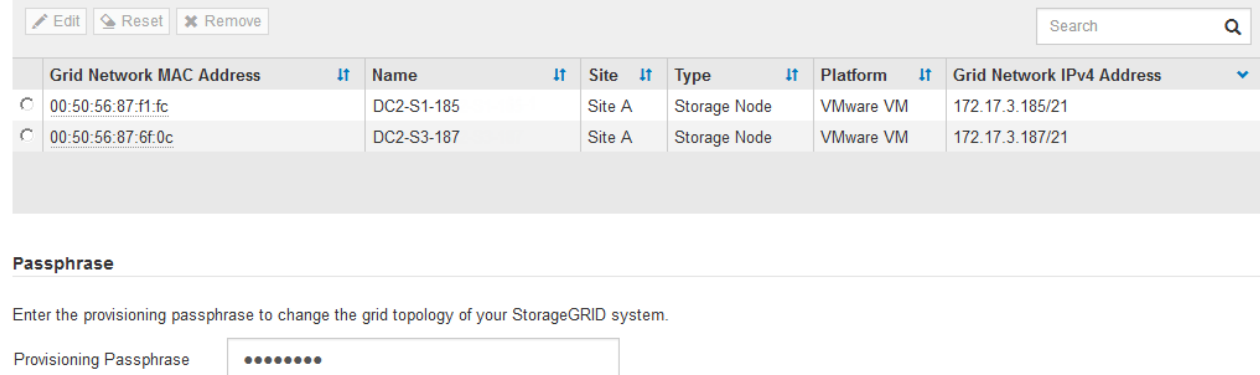

Expand

- 承認済みグリッドノードのプロパティを変更するには、そのラジオボタンを選択し、\*編集\*をクリ ックします。
- 承認済みのグリッドノードを保留中のノードのリストに戻すには、該当するオプションボタンを 選択し、\*リセット\*をクリックします。
- 承認済みのグリッドノードを完全に削除するには、ノードの電源をオフにします。次に、そのラ ジオボタンを選択し、\*削除\*をクリックします。
- f. 承認する保留中のグリッドノードごとに、上記の手順を繰り返します。

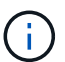

可能であれば、保留中のグリッドノードをすべて承認し、 1 回の拡張を実施してくださ い。小規模な拡張を複数回実施すると、さらに時間がかかります。

7. すべてのグリッドノードを承認したら、「\*プロビジョニングパスフレーズ」と入力し、「\*拡張」をクリ ックします。

数分後にページが更新され、拡張手順 のステータスが表示されます。個々のグリッドノードに影響するタ スクが実行中の場合は、グリッドノードのステータスセクションに各グリッドノードの現在のステータス が表示されます。

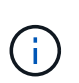

アプライアンスの場合、インストールがステージ 3 からステージ 4 、 Finalize Installation に移行していることを示す StorageGRID アプライアンスインストーラの処理が実行されま す。ステージ 4 が完了すると、コントローラがリブートします。

A new Recovery Package has been generated as a result of the configuration change. Go to the Recovery Package page to download it.

#### **Expansion Progress**

Lists the status of grid configuration tasks required to change the grid topology. These grid configuration tasks are run automatically by the StorageGRID system.

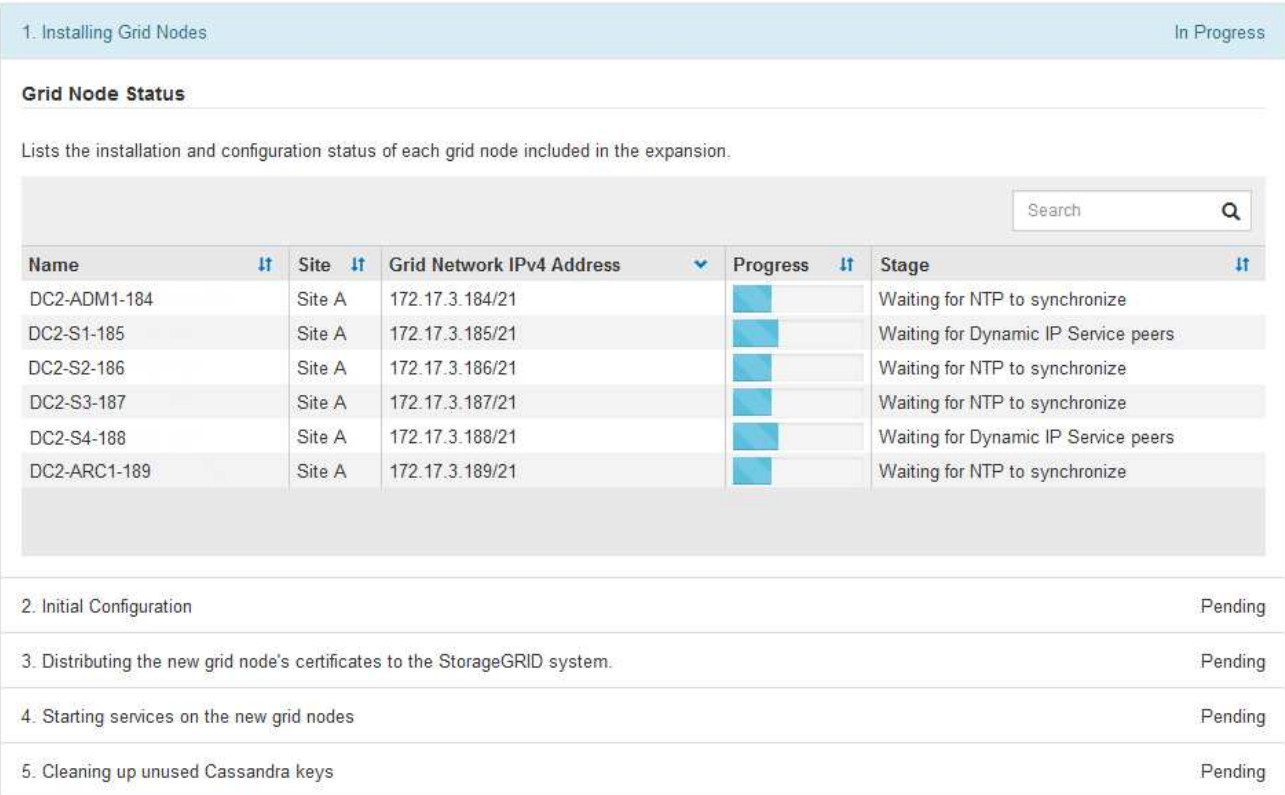

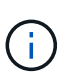

サイトの拡張には、新しいサイト用の Cassandra を設定するための追加タスクが含まれま す。

8. [Download Recovery Package\* ] リンクが表示されたら、すぐにリカバリパッケージファイルをダウンロ ードします。

StorageGRID システムでグリッドトポロジを変更した場合は、できるだけ早くリカバリパッケージファイ ルの最新コピーをダウンロードする必要があります。リカバリパッケージファイルは、障害が発生した場 合にシステムをリストアするために使用します。

- a. ダウンロードリンクをクリックします。
- b. プロビジョニングパスフレーズを入力し、\*ダウンロードの開始\*をクリックします。
- c. ダウンロードが完了したら、を開きます .zip をファイルし、が含まれていることを確認します gptbackup ディレクトリと SAID.zip ファイル。次に、を展開します SAID.zip ファイルで、に移 動します /GID\* REV\* を開き、確認します passwords.txt ファイル。
- d. ダウンロードしたリカバリパッケージファイル(.zip)を、2箇所の安全な場所にコピーします。

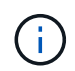

リカバリパッケージファイルには StorageGRID システムからデータを取得するための 暗号キーとパスワードが含まれているため、安全に保管する必要があります。

9. 1つ以上のストレージノードを追加する場合は、ステータスメッセージに表示される割合を確認し て、「Starting Cassandra and streaming data」ステージの進行状況を監視します。

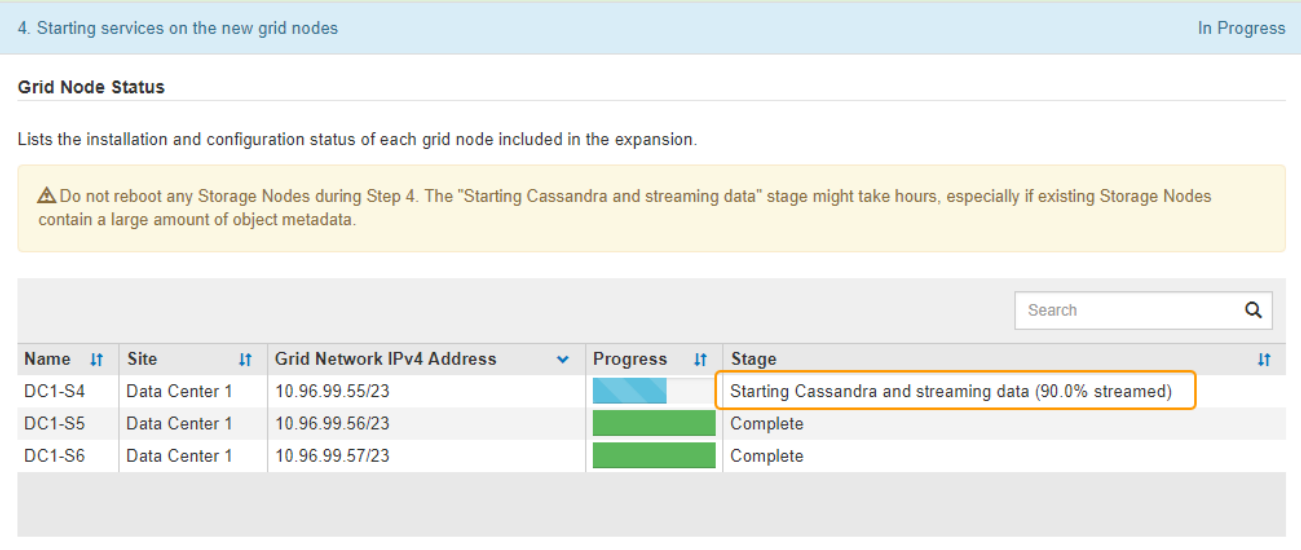

この割合は、使用可能な Cassandra データの合計量と、新しいノードに書き込み済みの量に基づいて、 Cassandra のストリーミング処理の進捗状況から概算したものです。

 $(i)$ 

手順4(新しいグリッドノードでサービスを開始する)の実行中は、ストレージノードをリ ブートしないでください。特に、既存のストレージノードに大量のオブジェクトメタデー タが含まれている場合は、「Starting Cassandra and streaming data」ステージが新しいス トレージノードごとに完了するまでに数時間かかることがあります。

10. すべてのタスクが完了し、 \* 拡張の設定 \* ボタンが再表示されるまで、拡張の監視を続けます。

完了後

追加したグリッドノードのタイプに応じて、統合と設定のための追加の手順を実行する必要があります。

関連情報

["ILM](https://docs.netapp.com/ja-jp/storagegrid-115/ilm/index.html) [を使用してオブジェクトを管理する](https://docs.netapp.com/ja-jp/storagegrid-115/ilm/index.html)["](https://docs.netapp.com/ja-jp/storagegrid-115/ilm/index.html)

[""](https://docs.netapp.com/ja-jp/storagegrid-115/maintain/index.html)

["](#page-47-0)[拡張後の](#page-47-0)[StorageGRID](#page-47-0) [システムの設定](#page-47-0)["](#page-47-0)

## <span id="page-47-0"></span>拡張後の**StorageGRID** システムの設定

## 拡張が完了したら、統合と設定のための追加の手順を実行する必要があります。

このタスクについて

拡張で追加するグリッドノードに応じて、次の表の設定タスクを実行する必要があります。システムのインス トールや管理の作業で選択したオプションのほか、拡張で追加したグリッドノードの設定方法によっては、省 略可能なタスクもあります。

手順

1. ストレージノードを追加した場合は、次の設定タスクを実行します。

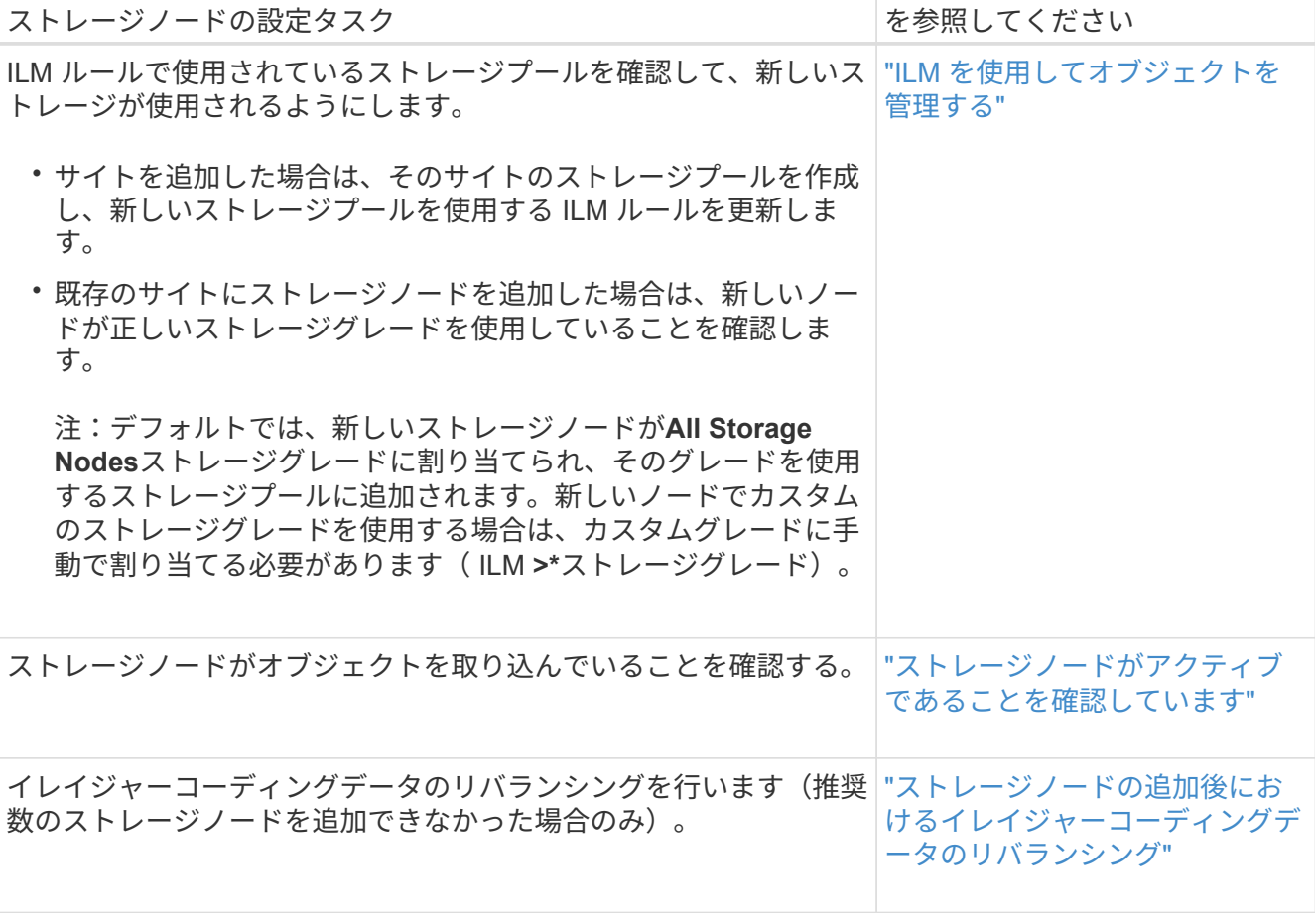

2. ゲートウェイノードを追加した場合は、次の設定タスクを実行します。

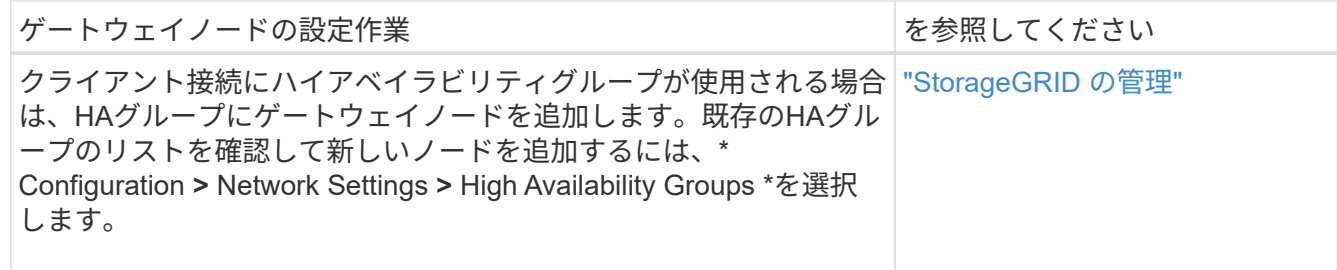

3. 管理ノードを追加した場合は、次の設定タスクを実行します。

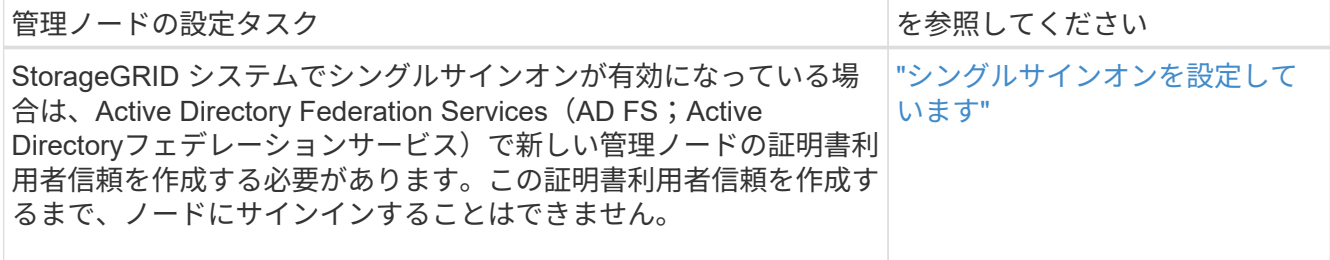

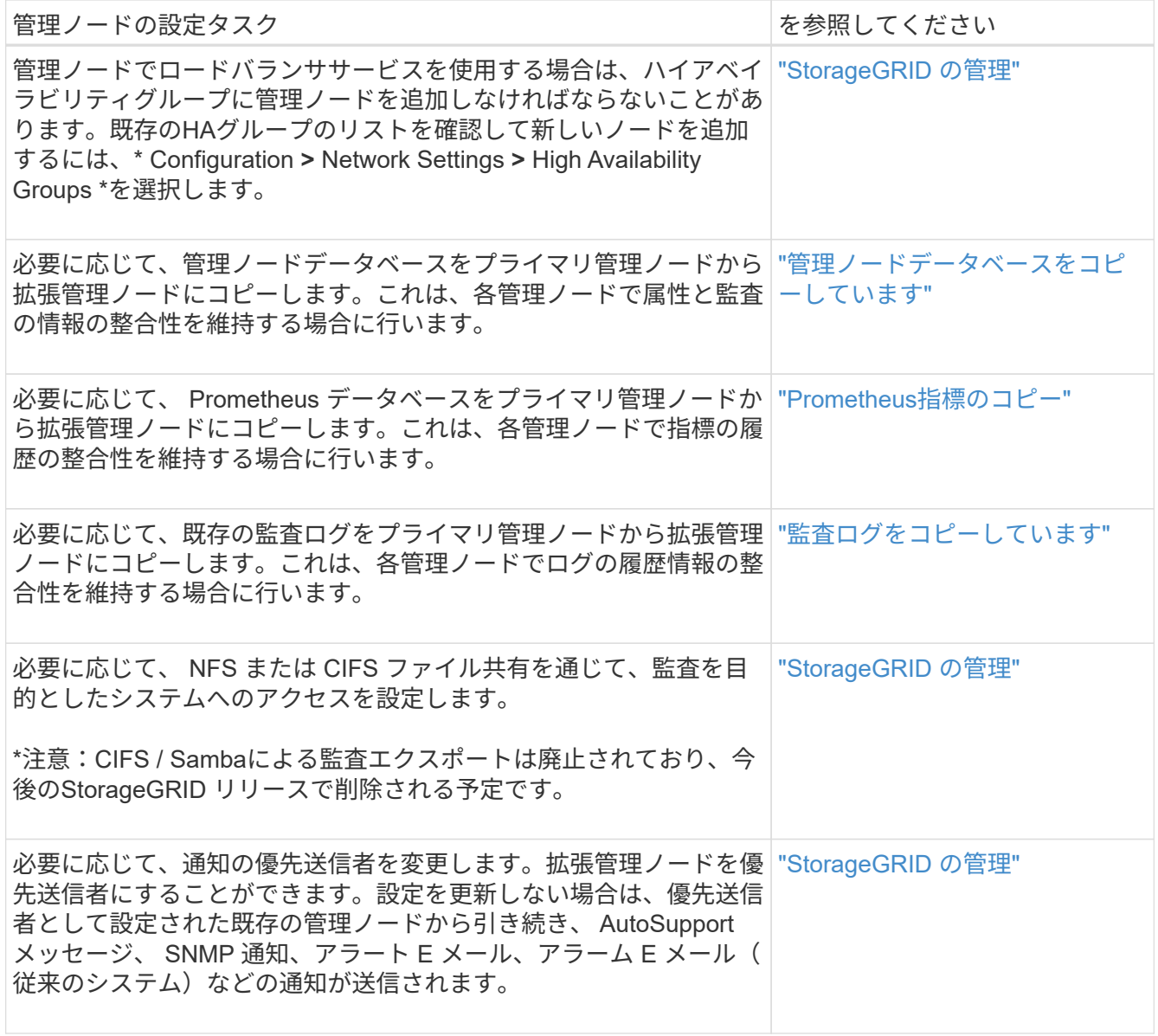

4. アーカイブノードを追加した場合は、次の設定タスクを実行します。

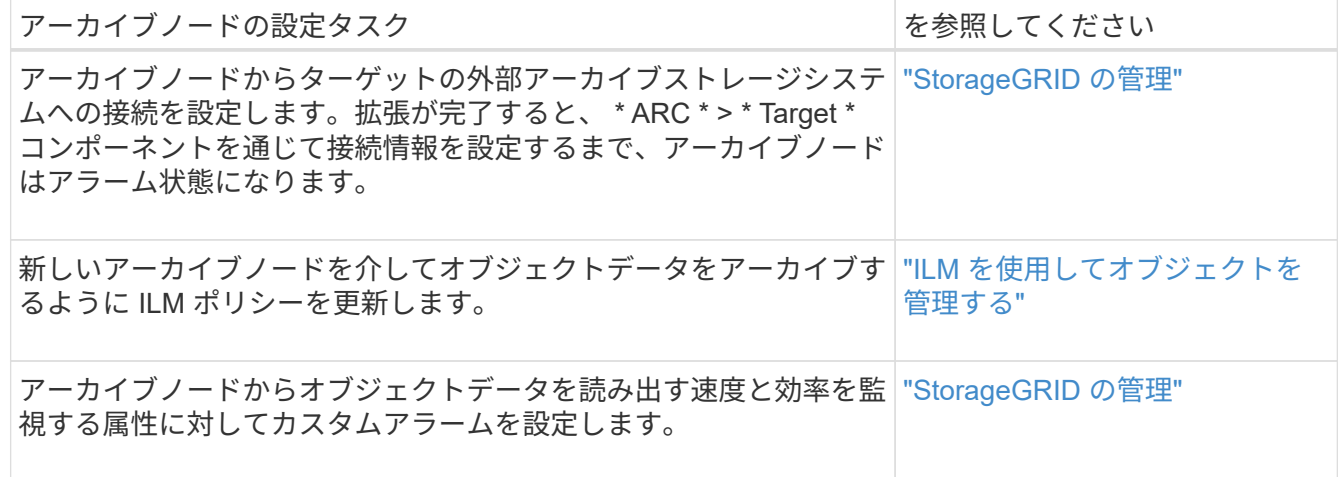

5. 拡張ノードが信頼されていないクライアントネットワークで追加されたかどうかを確認する方法、または ノードのクライアントネットワークが信頼されていないかどうかを変更する方法については、\*

Configuration **>** Network Settings **>** Untrusted Client Network \*を参照してください。

拡張ノードのクライアントネットワークが信頼されていない場合は、ロードバランサエンドポイントを使 用してクライアントネットワークのノードへの接続を確立する必要があります。詳細については、 StorageGRID の管理手順を参照してください。

6. Domain Name System ( DNS ;ドメインネームシステム)を設定します。

DNS 設定をグリッドノードごとに個別に指定していた場合は、新しいノード用のノード単位のカスタム DNS 設定を追加する必要があります。リカバリおよびメンテナンスの手順で、単一グリッドノード のDNS設定の変更に関する情報を参照してください。

各サイトからローカルでアクセスできる DNS サーバをグリッド全体の DNS サーバリストにいくつか含め ることを推奨します。新しいサイトを追加した場合は、そのサイト用の新しい DNS サーバをグリッド全 体の DNS 設定に追加します。

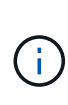

DNS サーバの IPv4 アドレスは 2~6 個指定します。ネットワーク分離が発生した場合に各 サイトがローカルにアクセスできる DNS サーバを選択する必要があります。これにより、 分離されたサイトは引き続き DNS サービスにアクセスできます。グリッド全体の DNS サ ーバリストを設定したあとに、ノードごとに DNS サーバリストをカスタマイズできます。 詳細については、リカバリおよびメンテナンスの手順にある DNS 設定の変更に関する情報 を参照してください。

7. 新しいサイトを追加した場合は、そのサイトから Network Time Protocol ( NTP ;ネットワークタイムプ ロトコル)サーバにアクセスできることを確認します。

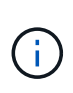

各サイトの少なくとも 2 つのノードが、少なくとも 4 つの外部 NTP ソースにアクセスでき ることを確認します。NTP ソースにアクセスできるノードがサイトに 1 つしかないと、そ のノードがダウンした場合にタイミングの問題が生じます。また、各サイトで 2 つのノー ドをプライマリ NTP ソースとして指定することにより、サイトがグリッドの他の部分から 分離されても、正確なタイミングが保証されます。

詳細については、リカバリとメンテナンスの手順を参照してください。

#### 関連情報

["ILM](https://docs.netapp.com/ja-jp/storagegrid-115/ilm/index.html) [を使用してオブジェクトを管理する](https://docs.netapp.com/ja-jp/storagegrid-115/ilm/index.html)["](https://docs.netapp.com/ja-jp/storagegrid-115/ilm/index.html)

["](#page-51-0)[ストレージノードがアクティブであることを確認しています](#page-51-0)["](#page-51-0)

["](#page-51-1)[管理ノードデータベースをコピーしています](#page-51-1)["](#page-51-1)

["Prometheus](#page-52-0)[指標](#page-52-0)[のコピー](#page-52-0)["](#page-52-0)

### ["](#page-54-0)[監](#page-54-0)[査](#page-54-0)[ロ](#page-54-0)[グをコピーしています](#page-54-0)["](#page-54-0)

### ["](https://docs.netapp.com/ja-jp/storagegrid-115/upgrade/index.html)[ソフトウェアをアップグレードする](https://docs.netapp.com/ja-jp/storagegrid-115/upgrade/index.html)["](https://docs.netapp.com/ja-jp/storagegrid-115/upgrade/index.html)

[""](https://docs.netapp.com/ja-jp/storagegrid-115/maintain/index.html)

<span id="page-51-0"></span>ストレージノードがアクティブであることを確認しています

新しいストレージノードを追加する拡張処理が完了すると、 StorageGRID システムは新 しいストレージノードの使用を自動的に開始します。StorageGRID システムを使用し て、新しいストレージノードがアクティブになっていることを確認する必要がありま す。

手順

- 1. サポートされているブラウザを使用してGrid Managerにサインインします。
- 2. ノード\*>\*拡張ストレージノード\*>\*ストレージ\*を選択します。
- 3. グラフの「 Storage Used Object Data 」にカーソルを合わせて、オブジェクトデータに使用されている 合計使用可能スペースの量である「 Used \* 」の値を表示します。
- 4. グラフ上でカーソルを右に移動して、「使用済み」の値が増加していることを確認します。

<span id="page-51-1"></span>管理ノードデータベースをコピーしています

拡張手順 を使用して管理ノードを追加する場合は、必要に応じてプライマリ管理ノード から新しい管理ノードにデータベースをコピーできます。データベースをコピーする と、属性、アラート、およびアラートに関する履歴情報を保持できます。

必要なもの

- 管理ノードを追加する拡張手順が完了している必要があります。
- を用意しておく必要があります Passwords.txt ファイル。
- プロビジョニングパスフレーズが必要です。

このタスクについて

拡張管理ノードには、 StorageGRID ソフトウェアのアクティブ化プロセスによって NMS サービス用の空の データベースが作成されます。拡張管理ノードで NMS サービスが開始されると、システムに現在追加されて いるか以降に追加されたサーバとサービスに関する情報が記録されます。この管理ノードデータベースには次 の情報が含まれています。

- アラートの履歴
- アラームの履歴
- ヒストリカル属性データ。\* Support **>** Tools **>** Grid Topology \*ページで利用可能なチャートおよびテキス トレポートで使用されます

ノード間で管理ノードデータベースの整合性を確保するには、プライマリ管理ノードから拡張管理ノードにデ ータベースをコピーします。

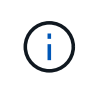

プライマリ管理ノード( ソース管理ノード )から拡張管理ノードへのデータベースのコピー は、完了までに数時間かかる場合があります。この間は Grid Manager にアクセスできませ ん。

次の手順に従って、プライマリ管理ノードと拡張管理ノードの両方で MI サービスと管理 API サービスを停止 してからデータベースをコピーします。

#### 手順

- 1. プライマリ管理ノードで次の手順を実行します。
	- a. 管理ノードにログインします。
		- i. 次のコマンドを入力します。 ssh admin@*grid\_node\_IP*
		- ii. に記載されているパスワードを入力します Passwords.txt ファイル。
		- iii. 次のコマンドを入力してrootに切り替えます。 su -
		- iv. に記載されているパスワードを入力します Passwords.txt ファイル。
	- b. 次のコマンドを実行します。 recover-access-points
	- c. プロビジョニングパスフレーズを入力します。
	- d. MIサービスを停止します。 service mi stop
	- e. 管理アプリケーションプログラミングインターフェイス (mgmt-api) サービスを停止します。 service mgmt-api stop
- 2. 拡張管理ノードで次の手順を実行します。
	- a. 拡張管理ノードにログインします。
		- i. 次のコマンドを入力します。 ssh admin@*grid\_node\_IP*
		- ii. に記載されているパスワードを入力します Passwords.txt ファイル。
		- iii. 次のコマンドを入力してrootに切り替えます。 su -
		- iv. に記載されているパスワードを入力します Passwords.txt ファイル。
	- b. MIサービスを停止します。 service mi stop
	- c. mgmt-apiサービスを停止します。 service mgmt-api stop
	- d. SSH エージェントに SSH 秘密鍵を追加します。入力するコマンドssh-add
	- e. に記載されているSSHアクセスパスワードを入力します Passwords.txt ファイル。
	- f. ソース管理ノードのデータベースを拡張管理ノードにコピーします。 /usr/local/mi/bin/miclone-db.sh *Source\_Admin\_Node\_IP*
	- g. プロンプトが表示されたら、拡張管理ノードで MI データベースを上書きすることを確定します。

データベースとその履歴データが拡張管理ノードにコピーされます。コピー処理が完了すると、拡張 管理ノードがスクリプトによって起動されます。

- h. 他のサーバにパスワードなしでアクセスする必要がなくなった場合は、 SSH エージェントから秘密鍵 を削除します。入力するコマンドssh-add -D
- 3. プライマリ管理ノードでサービスを再起動します。 service servermanager start

## <span id="page-52-0"></span>**Prometheus**指標のコピー

新しい管理ノードを追加したら、 Prometheus で管理されている指標の履歴を必要に応 じてプライマリ管理ノードから新しい管理ノードにコピーできます。指標をコピーする と、管理ノード間で指標の履歴の整合性が確保されます。

必要なもの

- 新しい管理ノードがインストールされて実行されている必要があります。
- を用意しておく必要があります Passwords.txt ファイル。
- プロビジョニングパスフレーズが必要です。

このタスクについて

管理ノードを追加すると、ソフトウェアのインストールプロセスによって新しい Prometheus データベースが 作成されます。Prometheus データベースをプライマリ管理ノード( *source Admin Node*) から新しい管理ノ ードにコピーすることで、ノード間で指標の履歴の整合性を維持できます。

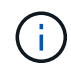

Prometheus データベースのコピーには 1 時間以上かかる場合があります。ソース管理ノード でサービスが停止している間は、グリッドマネージャの一部の機能が使用できなくなります。

#### 手順

- 1. ソース管理ノードにログインします。
	- a. 次のコマンドを入力します。 ssh admin@*grid\_node\_IP*
	- b. に記載されているパスワードを入力します Passwords.txt ファイル。
	- c. 次のコマンドを入力してrootに切り替えます。 su -
	- d. に記載されているパスワードを入力します Passwords.txt ファイル。
- 2. ソース管理ノードからPrometheusサービスを停止します。 service prometheus stop
- 3. 新しい管理ノードで次の手順を実行します。
	- a. 新しい管理ノードにログインします。
		- i. 次のコマンドを入力します。 ssh admin@*grid\_node\_IP*
		- ii. に記載されているパスワードを入力します Passwords.txt ファイル。
		- iii. 次のコマンドを入力してrootに切り替えます。 su -
		- iv. に記載されているパスワードを入力します Passwords.txt ファイル。
	- b. Prometheusサービスを停止します。 service prometheus stop
	- c. SSH エージェントに SSH 秘密鍵を追加します。入力するコマンドssh-add
	- d. に記載されているSSHアクセスパスワードを入力します Passwords.txt ファイル。
	- e. ソース管理ノードのPrometheusデータベースを新しい管理ノードにコピーします。 /usr/local/prometheus/bin/prometheus-clone-db.sh *Source\_Admin\_Node\_IP*
	- f. プロンプトが表示されたら、 \* Enter \* を押して、新しい管理ノード上の新しい Prometheus データベ ースを破棄することを確認します。

元の Prometheus データベースとその履歴データが新しい管理ノードにコピーされます。コピー処理 が完了すると、新しい管理ノードがスクリプトによって起動されます。次のステータスが表示されま す。

Database cloned, starting services

a. 他のサーバにパスワードなしでアクセスする必要がなくなった場合は、 SSH エージェントから秘密鍵 を削除します。入力するコマンド

ssh-add -D

4. ソース管理ノードで Prometheus サービスを再起動します。

service prometheus start

## <span id="page-54-0"></span>監査ログをコピーしています

拡張手順 を使用して新しい管理ノードを追加した場合、その AMS サービスでログに記 録されるのは、システムへの追加後に発生したイベントと処理のみになります。以前に インストールされていた管理ノードから新しい拡張管理ノードに監査ログをコピーし て、残りのStorageGRID システムと同期されるようにすることができます。

必要なもの

- 管理ノードを追加する拡張手順が完了している必要があります。
- を用意しておく必要があります Passwords.txt ファイル。

このタスクについて

他の管理ノードの監査メッセージの履歴を拡張管理ノードで使用できるようにするには、プライマリ管理ノー ドまたは別の既存の管理ノードから拡張管理ノードに手動で監査ログファイルをコピーする必要があります。

手順

- 1. プライマリ管理ノードにログインします。
	- a. 次のコマンドを入力します。 ssh *admin@\_primary\_Admin\_Node\_IP*
	- b. に記載されているパスワードを入力します Passwords.txt ファイル。
	- c. 次のコマンドを入力してrootに切り替えます。 su -
	- d. に記載されているパスワードを入力します Passwords.txt ファイル。

rootとしてログインすると、プロンプトがから変わります \$ 終了: #。

- 2. AMSサービスを停止して新しいファイルが作成されないようにします。 service ams stop
- 3. の名前を変更します audit.log fileを指定します。これにより、拡張管理ノードにコピーしたファイルが 上書きされません。

cd /var/local/audit/export [] `ls -l` [] mv audit.log *new\_name*.txt

#### 4. すべての監査ログファイルを拡張管理ノードにコピーします。

scp -p \* *IP\_address*:/var/local/audit/export

5. プロンプトが表示されたら、のパスフレーズを入力します /root/.ssh/id\_rsa`で、に表示されている プライマリ管理ノードのSSHアクセスパスワードを入力します `Passwords.txt ファイル。

6. 元のを復元します audit.log ファイル:

mv *new\_name*.txt audit.log

7. AMS サービスを開始します。

service ams start

8. サーバからログアウトします。

exit

- 9. 拡張管理ノードにログインします。
	- a. 次のコマンドを入力します。 ssh admin@*expansion\_Admin\_Node\_IP*
	- b. に記載されているパスワードを入力します Passwords.txt ファイル。
	- c. 次のコマンドを入力してrootに切り替えます。 su -
	- d. に記載されているパスワードを入力します Passwords.txt ファイル。

rootとしてログインすると、プロンプトがから変わります s 終了: #。

10. 監査ログファイルのユーザとグループの設定を更新します。

cd /var/local/audit/export [+] chown ams-user:bycast \*

11. サーバからログアウトします。

exit

<span id="page-55-0"></span>ストレージノードの追加後におけるイレイジャーコーディングデータのリバランシング

場合によっては、新しいストレージノードを追加したあとにイレイジャーコーディング データのリバランシングが必要になることがあります。

必要なもの

- 新しいストレージノードを追加する拡張手順が完了している必要があります。
- イレイジャーコーディングデータのリバランシングに関する考慮事項を確認しておく必要があります。

["](#page-9-0)[イレイジャーコーディングデータのリバランシングに関する考慮事項](#page-9-0)["](#page-9-0)

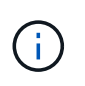

この手順 は、サイトの 1 つ以上のストレージノードに対して \* Low Object Storage \* アラ ートがトリガーされ、推奨数の新しいストレージノードを追加できなかった場合にのみ実 行してください。

• を用意しておく必要があります Passwords.txt ファイル。

このタスクについて

EC のリバランシング手順 が実行されている場合、 ILM 処理と S3 および Swift クライアント処理のパフォー

マンスに影響する可能性があります。そのため、この手順 は限られた場合にのみ実行してください。

EC のリバランシングによって、手順 が一時的に大量のストレージをリザーブします。ストレ ージアラートがトリガーされる場合がありますが、リバランシングが完了すると解決します。 予約に十分なストレージがない場合、 EC のリバランシング手順 は失敗します。ストレージ予 約は、手順 が失敗したか成功したかに関係なく、 EC のリバランシング手順 が完了したときに 解放されます。

オブジェクト(またはオブジェクトパーツ)をアップロードするために S3 および Swift API 処 理を実行すると、 EC のリバランシング中に 24 時間以上かかる場合に手順 のリバランシング が失敗することがあります。該当する ILM ルールの取り込みに Strict または Balanced 配置が 使用されている場合、長時間の PUT 処理は失敗します。次のエラーが報告されます。

500 Internal Server Error

#### 手順

 $\bigcap$ 

 $\left(\begin{matrix} \cdot \\ \cdot \end{matrix}\right)$ 

- 1. [[review\_object\_storage] ] リバランシングするサイトの現在のオブジェクトストレージの詳細を確認しま す。
	- a. [ノード ( Nodes) ]を選択し
	- b. サイトで最初のストレージノードを選択します。
	- c. [ \* ストレージ \* ] タブを選択します。
	- d. Storage Used Object Data チャートにカーソルを合わせて、ストレージノード上のレプリケートデー タとイレイジャーコーディングデータの現在の量を表示します。
	- e. 同じ手順を繰り返して、サイトの他のストレージノードを表示します。
- 2. プライマリ管理ノードにログインします。
	- a. 次のコマンドを入力します。 ssh admin@*primary\_Admin\_Node\_IP*
	- b. に記載されているパスワードを入力します Passwords.txt ファイル。
	- c. 次のコマンドを入力してrootに切り替えます。 su -
	- d. に記載されているパスワードを入力します Passwords.txt ファイル。

rootとしてログインすると、プロンプトがから変わります \$ 終了: #。

3. 次のコマンドを入力します。

rebalance-data start --site "*site-name*"

の場合 "*site-name*"`をクリックし、新しいストレージノードを追加した最初のサイトを指定します。 囲みます `site-name 引用符で囲みます。

EC Rebalance 手順 が開始され、ジョブ ID が返されます。

- 4. ジョブ ID をコピーします。
- 5. EC Rebalance 手順 のステータスを監視します。
	- 単一の EC Rebalance 手順 のステータスを表示するには、次の手順を実行します

rebalance-data status --job-id *job-id*

の場合 `*job-id*`で、手順 の起動時に返されたIDを指定します。

◦ 現在の EC Rebalance 手順 と、以前に完了した手順のステータスを表示するには、次の手順を実行し ます。

rebalance-data status

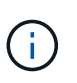

rebalance -dataコマンド のヘルプを表示するには、次の手順を実行します。

rebalance-data --help

- 6. 返されたステータスに基づいて、追加の手順を実行します。
	- ステータスがの場合 `In progress`を実行している場合、ECのリバランシング処理はまだ実行中です。 手順 は、完了するまで定期的に監視する必要があります。
	- ステータスがの場合 `Failure`をクリックし、を実行します 失敗の手順。
	- ステータスがの場合 `Success`をクリックし、を実行します 成功のステップ。
- 7. EC Rebalance 手順 によって大量の負荷が生成されている(取り込み処理に影響があるなど)場合は、手 順 を一時停止します。

rebalance-data pause --job-id *job-id*

8. EC のリバランシング手順 を終了する必要がある場合( StorageGRID ソフトウェアのアップグレードを 実行できるようにする場合など)は、次のように入力します。

rebalance-data abort --job-id *job-id*

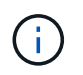

EC のリバランシング手順 を終了すると、移動済みのデータフラグメントは新しい場所に 残ります。データは元の場所に戻されません。

- 9. [[rebalance \_fail]] EC rebalance手順 のステータスがの場合 Failure、次の手順を実行します。
	- a. サイトのすべてのストレージノードがグリッドに接続されていることを確認します。
	- b. これらのストレージノードに影響している可能性があるアラートがないかどうかを確認し、解決して ください。

特定のアラートの詳細については、監視とトラブルシューティングの手順を参照してください。

- c. EC Rebalance手順 :+を再起動します rebalance-data start –-job-id *job-id*
- d. ECのリバランシング手順 のステータスがまだの場合 Failure、テクニカルサポートにお問い合わせ ください。
- 10. [rebalance \_succeed ]] EC Rebalance手順 のステータスがの場合 `Success`必要に応じて オブジェクトス トレージを確認する をクリックすると、サイトの最新の詳細が表示されます。
	- イレイジャーコーディングされたデータをサイトのストレージノード間でより均等に配置します。

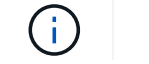

レプリケートされたオブジェクトデータは、EC Rebalance手順 によって移動されません。

11. 複数のサイトでイレイジャーコーディングを使用している場合は、影響を受ける他のすべてのサイトに対 してこの手順 を実行します。

### 関連情報

["](#page-9-0)[イレイジャーコーディングデータのリバランシングに関する考慮事項](#page-9-0)["](#page-9-0)

["](https://docs.netapp.com/ja-jp/storagegrid-115/monitor/index.html)[トラブルシューティングを](https://docs.netapp.com/ja-jp/storagegrid-115/monitor/index.html)[監視](https://docs.netapp.com/ja-jp/storagegrid-115/monitor/index.html)[します](https://docs.netapp.com/ja-jp/storagegrid-115/monitor/index.html)["](https://docs.netapp.com/ja-jp/storagegrid-115/monitor/index.html)

## <span id="page-58-0"></span>テクニカルサポートにお問い合わせください

グリッド拡張プロセスで解決できないエラーが発生した場合やグリッドタスクに失敗し た場合は、テクニカルサポートにお問い合わせください。

このタスクについて

テクニカルサポートにお問い合わせいただく際は、発生したエラーのトラブルシューティングに必要なログフ ァイルをお送りください。

#### 手順

1. 障害が発生した拡張ノードに接続します。

a. 次のコマンドを入力します。ssh -p 8022 admin@*grid\_node\_IP*

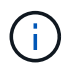

ポート8022はベースOSのSSHポートで、ポート22はStorageGRID を実行してい るDockerコンテナのSSHポートです。

- b. に記載されているパスワードを入力します Passwords.txt ファイル。
- c. 次のコマンドを入力してrootに切り替えます。 su -
- d. に記載されているパスワードを入力します Passwords.txt ファイル。

rootとしてログインすると、プロンプトがから変わります \$ 終了: #。

2. インストールの段階に応じて、グリッドノードから次のいずれかのログを取得します。

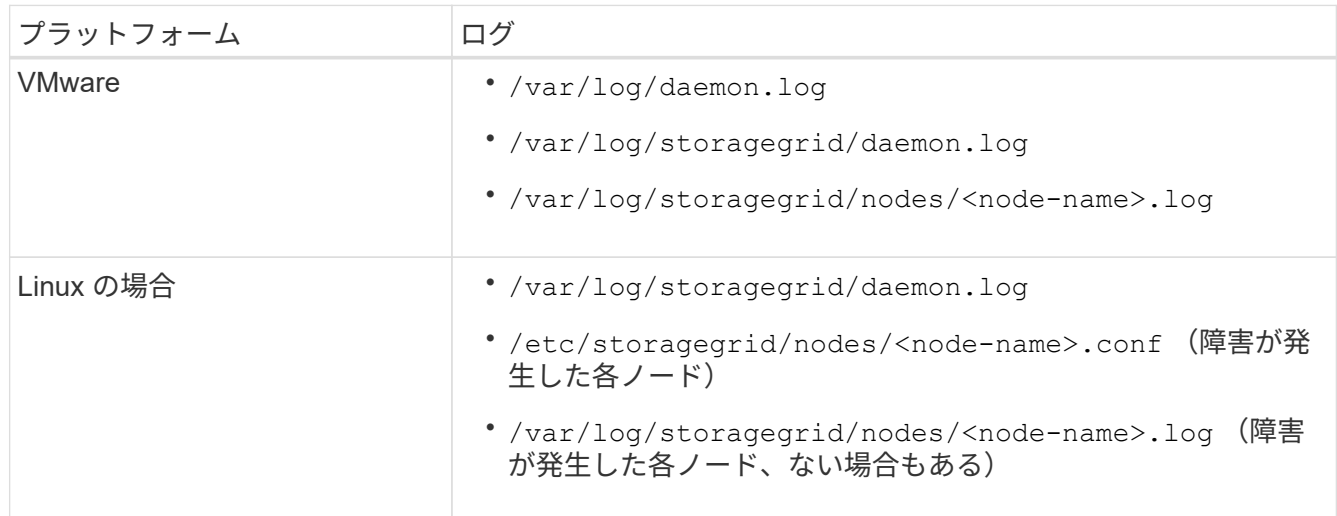

Copyright © 2024 NetApp, Inc. All Rights Reserved. Printed in the U.S.このドキュメントは著作権によって保 護されています。著作権所有者の書面による事前承諾がある場合を除き、画像媒体、電子媒体、および写真複 写、記録媒体、テープ媒体、電子検索システムへの組み込みを含む機械媒体など、いかなる形式および方法に よる複製も禁止します。

ネットアップの著作物から派生したソフトウェアは、次に示す使用許諾条項および免責条項の対象となりま す。

このソフトウェアは、ネットアップによって「現状のまま」提供されています。ネットアップは明示的な保 証、または商品性および特定目的に対する適合性の暗示的保証を含み、かつこれに限定されないいかなる暗示 的な保証も行いません。ネットアップは、代替品または代替サービスの調達、使用不能、データ損失、利益損 失、業務中断を含み、かつこれに限定されない、このソフトウェアの使用により生じたすべての直接的損害、 間接的損害、偶発的損害、特別損害、懲罰的損害、必然的損害の発生に対して、損失の発生の可能性が通知さ れていたとしても、その発生理由、根拠とする責任論、契約の有無、厳格責任、不法行為(過失またはそうで ない場合を含む)にかかわらず、一切の責任を負いません。

ネットアップは、ここに記載されているすべての製品に対する変更を随時、予告なく行う権利を保有します。 ネットアップによる明示的な書面による合意がある場合を除き、ここに記載されている製品の使用により生じ る責任および義務に対して、ネットアップは責任を負いません。この製品の使用または購入は、ネットアップ の特許権、商標権、または他の知的所有権に基づくライセンスの供与とはみなされません。

このマニュアルに記載されている製品は、1つ以上の米国特許、その他の国の特許、および出願中の特許によ って保護されている場合があります。

権利の制限について:政府による使用、複製、開示は、DFARS 252.227-7013(2014年2月)およびFAR 5252.227-19(2007年12月)のRights in Technical Data -Noncommercial Items(技術データ - 非商用品目に関 する諸権利)条項の(b)(3)項、に規定された制限が適用されます。

本書に含まれるデータは商用製品および / または商用サービス(FAR 2.101の定義に基づく)に関係し、デー タの所有権はNetApp, Inc.にあります。本契約に基づき提供されるすべてのネットアップの技術データおよび コンピュータ ソフトウェアは、商用目的であり、私費のみで開発されたものです。米国政府は本データに対 し、非独占的かつ移転およびサブライセンス不可で、全世界を対象とする取り消し不能の制限付き使用権を有 し、本データの提供の根拠となった米国政府契約に関連し、当該契約の裏付けとする場合にのみ本データを使 用できます。前述の場合を除き、NetApp, Inc.の書面による許可を事前に得ることなく、本データを使用、開 示、転載、改変するほか、上演または展示することはできません。国防総省にかかる米国政府のデータ使用権 については、DFARS 252.227-7015(b)項(2014年2月)で定められた権利のみが認められます。

#### 商標に関する情報

NetApp、NetAppのロゴ、<http://www.netapp.com/TM>に記載されているマークは、NetApp, Inc.の商標です。そ の他の会社名と製品名は、それを所有する各社の商標である場合があります。